# Fujitsu Desktop ESPRIMO

**ユーザーガイド**

# **ESPRIMO Edge Computing Edition Z0111/E**

# 目次

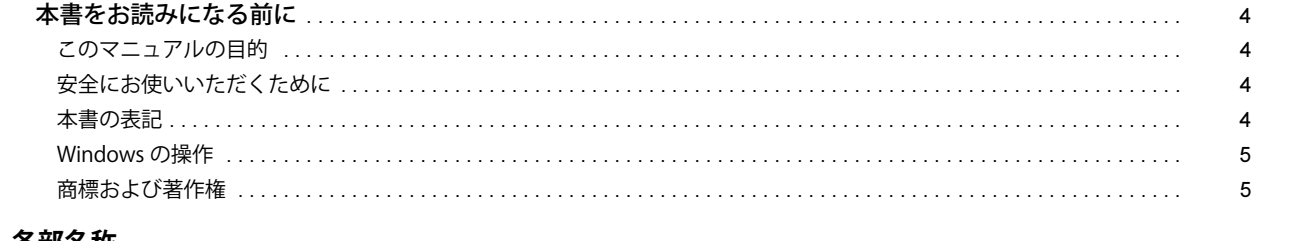

# 第1章 各部名称

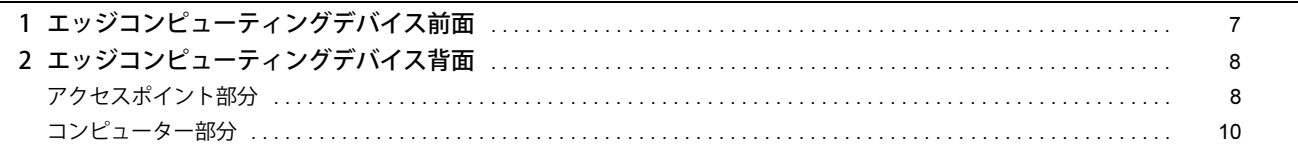

# 第2章 概要

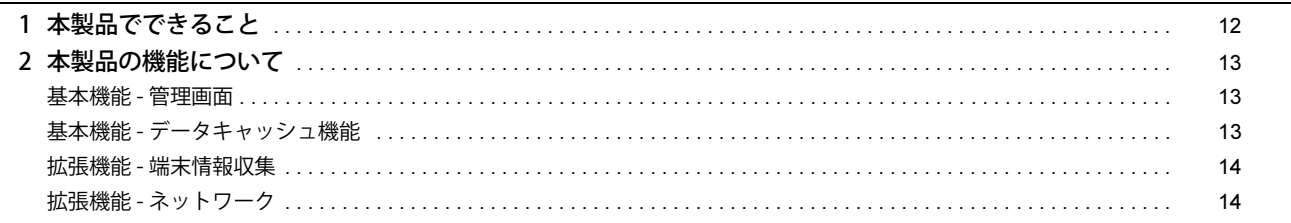

# 第 3 章 設置/接続する いっちょう しょうしょう しょうしょう しょうしょう

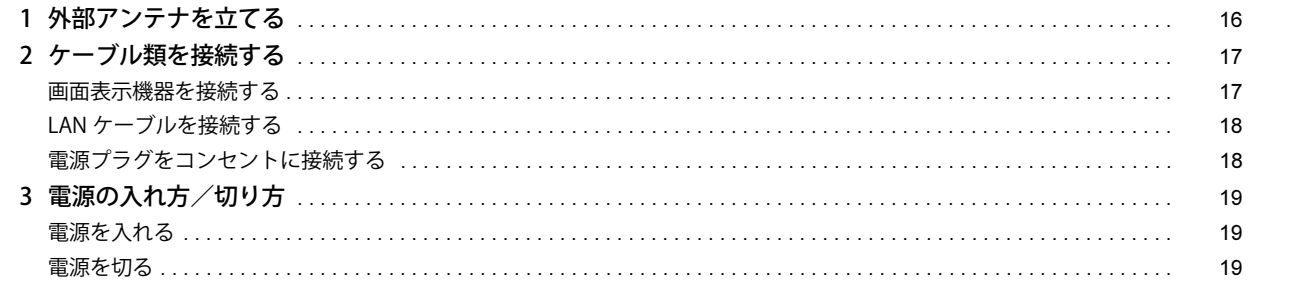

# 第4章 日常の操作

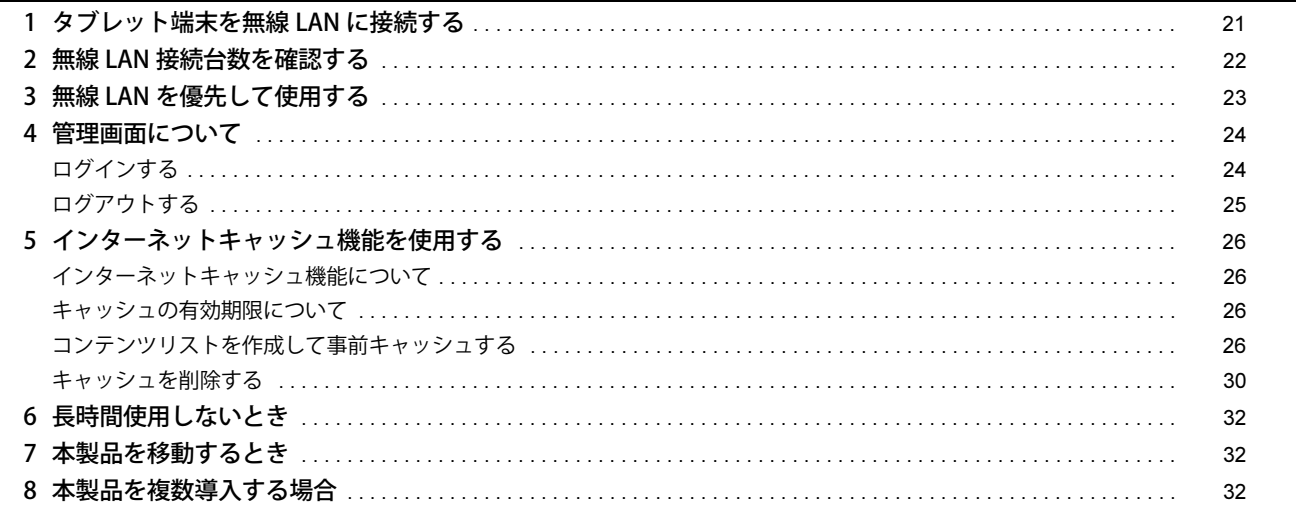

# 第5章 トラブルシューティング

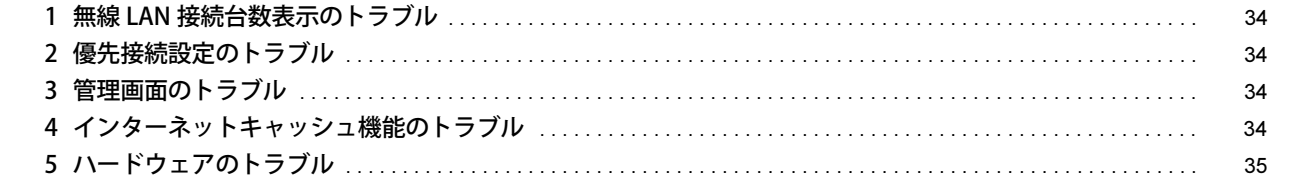

# 第6章 付録

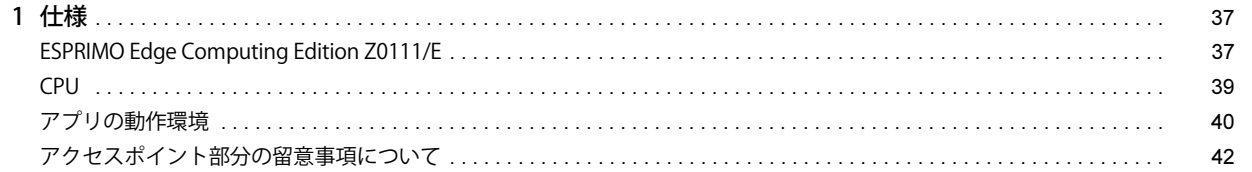

# <span id="page-3-0"></span>**本書をお読みになる前に**

## <span id="page-3-1"></span>**このマニュアルの目的**

授業の事前準備、授業中に必要とする操作や設定などを説明しています。このマニュアルは、本製品を授業で使用する先生を対象としております。

#### <span id="page-3-2"></span>**安全にお使いいただくために**

本製品を安全に正しくお使いいただくための重要な情報が『取扱説明書』に記載されています。 特に、「安全上のご注意」をよくお読みになり、理解されたうえで本製品をお使いください。

#### <span id="page-3-3"></span>**本書の表記**

#### 本書の記号

本書に記載されている記号には、次のような意味があります。

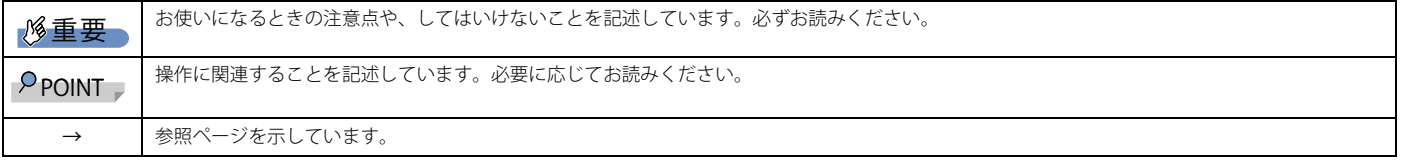

#### キーの表記と操作方法

本書中のキーの表記は、キーボードに書かれているマークを記述するのではなく、説明に必要な文字を使い、次のように記述しています。 例:【Ctrl】キー、【Enter】キー、【→】キーなど

ール・・・・・・・・・・・・・・・・・・。<br>また、複数のキーを同時に押す場合には、次のように「+」でつないで表記しています。

**例:【Ctrl】+【F3】キー、【Shift】+【↑】キーなど** 

## 連続する操作の表記方法

本書中の操作手順において、連続する操作手順を、「→」でつなげて記述しています。

例:コントロールパネルの「システムとセキュリティ」をクリックし、「システム」をクリックし、「デバイスマネージャー」をクリックする操作 ↓

「システムとセキュリティ」→「システム」→「デバイスマネージャー」の順にクリックします。

■ウィンドウ名の表記

本文中のウィンドウ名は、アドレスバーの最後に表示されている名称を表記しています。

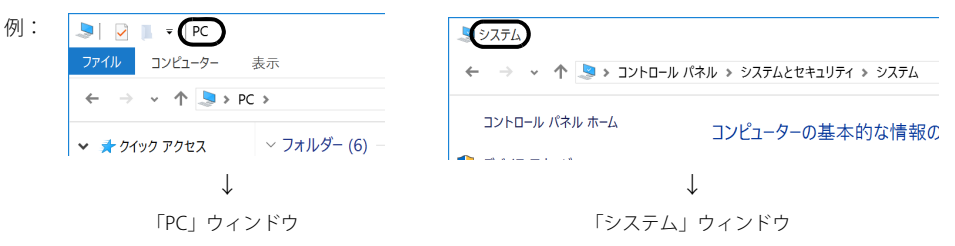

### 画面例およびイラストについて

本文中の画面およびイラストは一例です。お使いの機種やモデルによって、実際に表示される画面やイラスト、およびファイル名などが異なることがありま す。また、イラストは説明の都合上、本来接続されているケーブル類を省略したり形状を簡略化したりしていることがあります。

### 製品の呼び方

本書では、製品名称を次のように略して表記します。

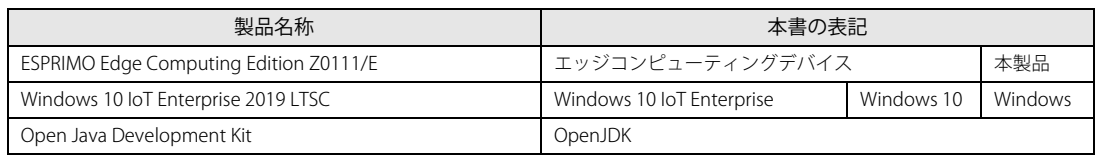

## <span id="page-4-0"></span>**Windows の操作**

### クイック設定(Windows 11)/アクションセンター(Windows 10)

アプリからの通知を表示するほか、クリックすることで画面の明るさ設定や通信機能の状態などを設定できるアイコンが表示されます。

1 画面右下の通知領域にある または をクリックします。 画面右側に「クイック設定」または「アクションセンター」が表示されます。

### 「コントロールパネル」ウィンドウ

次の手順で「コントロールパネル」ウィンドウを表示させてください。

#### ■ Windows 10 の場合

1 「スタート」ボタン→「Windows システム ツール」→「コントロールパネル」の順にクリックします。

#### ■ Windows 11 の場合

1 「スタート」ボタン→画面右上の「すべてのアプリ」→「Windows ツール」の順にクリックし、「コントロールパネル」をダブルクリックします。

#### 「コマンドプロンプト」ウィンドウ

次の手順で「コマンドプロンプト」ウィンドウを表示させてください。

#### ■ Windows 10 の場合

- 1 「スタート」ボタン→「Windows システム ツール」の順にクリックします。
- 2 「コマンドプロンプト」を右クリックし、「その他」→「管理者として実行」をクリックします。

#### ■ Windows 11 の場合

- 1 「スタート」ボタン→画面右上の「すべてのアプリ」→「Windows ツール」の順にクリックします。
- 2 「コマンドプロンプト」を右クリックし、「その他」→「管理者として実行」をクリックします。

#### ユーザーアカウント制御

本書で説明している Windows の操作の途中で、「ユーザーアカウント制御」ウィンドウが表示される場合があります。これは、重要な操作や管理者の権限が 必要な操作の前に Windows が表示しているものです。表示されるメッセージに従って操作してください。

#### 通知領域のアイコン

デスクトップ画面右下の通知領域にすべてのアイコンが表示されていない場合があります。 表示されていないアイコンを一時的に表示するには、通知領域の へまたは へをクリックします。

## <span id="page-4-1"></span>**商標および著作権**

HDMI、HDMI High-Definition Multimedia Interface という語、HDMI のトレードドレスおよび HDMI のロゴは、HDMI Licensing Administrator, Inc. の商標また は登録商標です。

# HƏMI

Intel、インテル、Intel ロゴ、Intel Core、Intel SpeedStep、Intel vPro は、アメリカ合衆国および / またはその他の国における Intel Corporation の商標です。 Wi-Fi, the Wi-Fi CERTIFIED logo, WPA, WPA2 and Wi-Fi Protected Setup are trademarks or registered trademarks of Wi-Fi Alliance. Java および OpenJDK は、Oracle および / またはその関連会社の商標または登録商標です。その他の名称は、それぞれの所有者の商標です。 管理画面 / インストール補助ツール / メンテナンス機能 / 端末情報収集ツール / 動作状態監視ツール / 無線 LAN 接続台数表示 / 優先接続設定 / インターネッ トキャッシュ機能 / サーバファイルキャッシュ機能 / 無線 LAN 診断は、富士通クライアントコンピューティング株式会社の製品です。著作権は富士通クライ アントコンピューティング株式会社にあります。 その他の各製品名は、各社の商標、または登録商標です。 その他の各製品は、各社の著作物です。 その他のすべての商標は、それぞれの所有者に帰属します。

Copyright Fujitsu Limited 2021

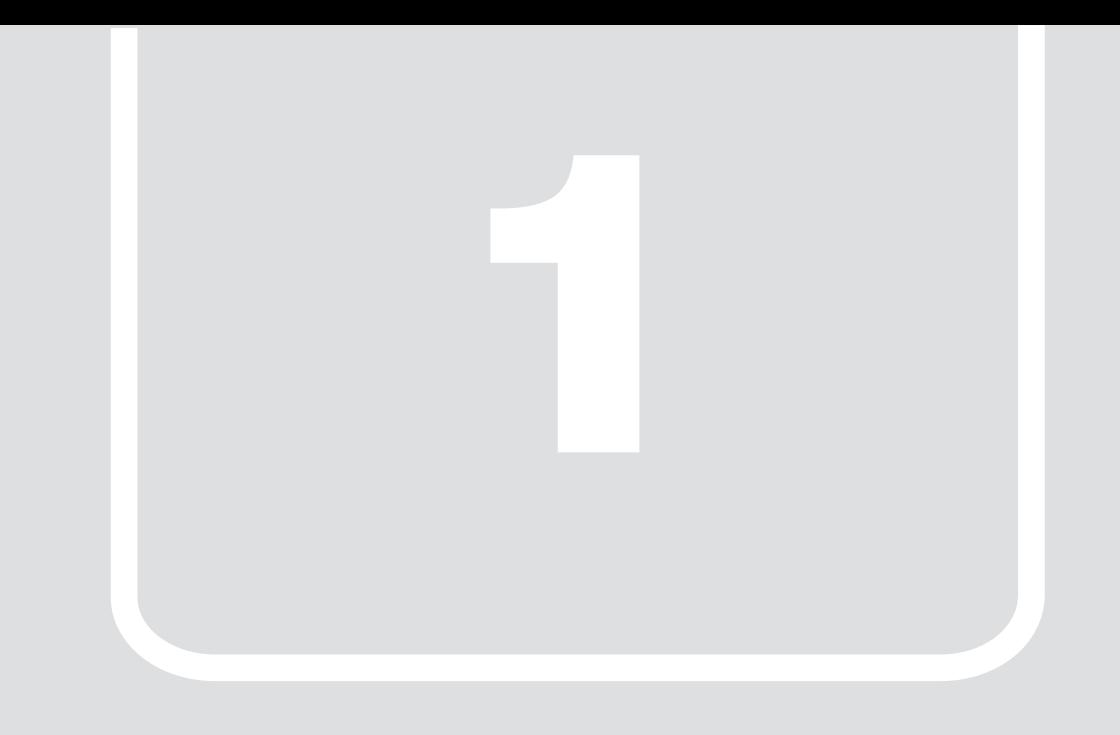

# 第1章 **各部名称**

<span id="page-5-1"></span><span id="page-5-0"></span>各部の名称と働きについて説明します。

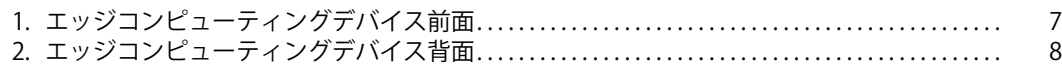

# <span id="page-6-0"></span>**1. エッジコンピューティングデバイス前面**

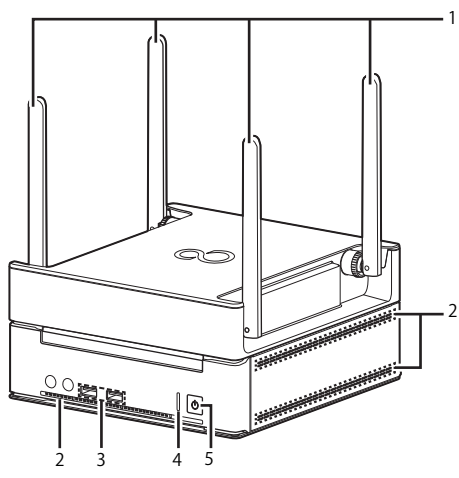

- <span id="page-6-5"></span>1 外部アンテナ
- 無線電波を受信/送信します。
- <span id="page-6-4"></span>2 吸気孔
- 冷却用の空気を取り込むための穴です。
- <span id="page-6-3"></span>3 USB3.0 コネクタ( $\bullet \stackrel{\scriptscriptstyle\bullet}{\longleftrightarrow}$ )
- <span id="page-6-6"></span>USB 対応周辺機器を接続します。本製品の電源を入れたまま接続、取り外しできます。
- <span id="page-6-1"></span>4 ステータスランプ
	- 本製品の状態を表示します。

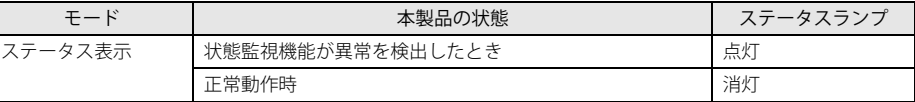

<span id="page-6-2"></span>5 電源ボタン/電源ランプ  $(\bigcup)$ 

製品本体の電源を入れます。また、本製品の状態を表示します。

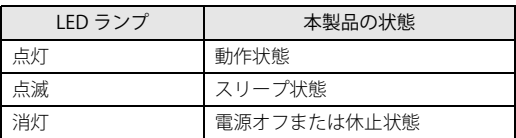

# <span id="page-7-0"></span>**2. エッジコンピューティングデバイス背面**

# <span id="page-7-1"></span>**アクセスポイント部分**

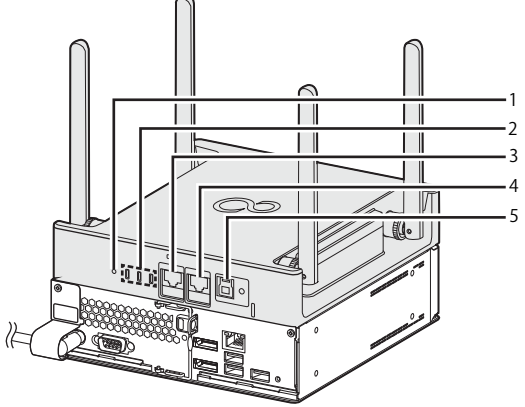

(イラストは、電源ケーブル以外のすべてのケーブルを省略した状態です。)

#### <span id="page-7-2"></span>1 RESET ボタン

- アクセスポイントを再起動したり、アクセスポイントの設定をご購入時の状態に戻したりします。
- ・5 秒未満ボタンを押す
- アクセスポイントが再起動します。
- ・5 秒以上ボタンを押す
- アクセスポイント状態ランプが全部消え、アクセスポイントの設定がご購入時の状態に戻ります。
- <span id="page-7-3"></span>2 アクセスポイント状態表示ランプ
	- アクセスポイントの状態を表示します。

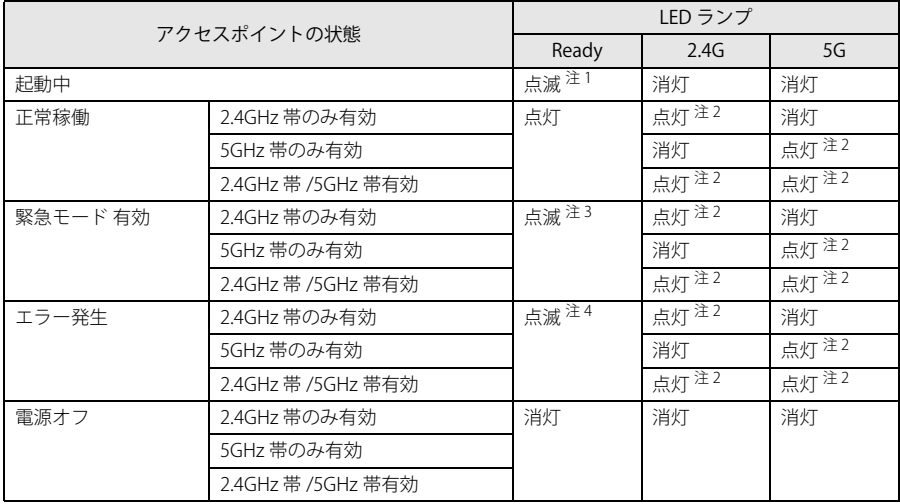

<span id="page-7-5"></span>注 1:1 秒間隔で点滅します。

<span id="page-7-7"></span>注2:データを送受信中の場合は点滅します。

<span id="page-7-8"></span>注3:3 秒間隔で点滅します。

<span id="page-7-9"></span>注4:0.5 秒間隔で点滅します。

<span id="page-7-6"></span>3 WAN コネクタ

LAN ケーブルで接続します。 LED の状態は次のとおりです。

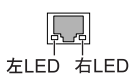

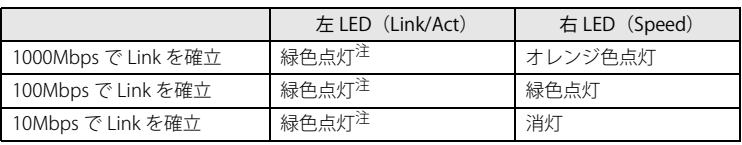

<span id="page-7-4"></span>注 : データ転送中は緑色点滅

## <span id="page-8-0"></span>4 LAN コネクタ

コンピューター部分と LAN ケーブルで接続します。なお、ご購入時に LAN ケーブルは接続されています。ご使用時に必要ですのでケーブルは取り外さないで ください。 LED の状態は次のとおりです。

لمحمد 左LED 右LED

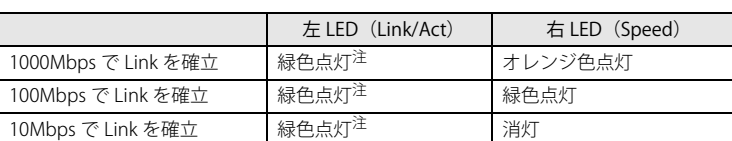

<span id="page-8-2"></span>注 : データ転送中は緑色点滅

### <span id="page-8-1"></span>5 電源供給用 USB コネクタ

コンピューター部分の電源供給用 USB コネクタに専用ケーブルで接続します。なお、ご購入時に専用ケーブルは接続されています。ご使用時に必要ですので ケーブルは取り外さないでください。

## <span id="page-9-0"></span>**コンピューター部分**

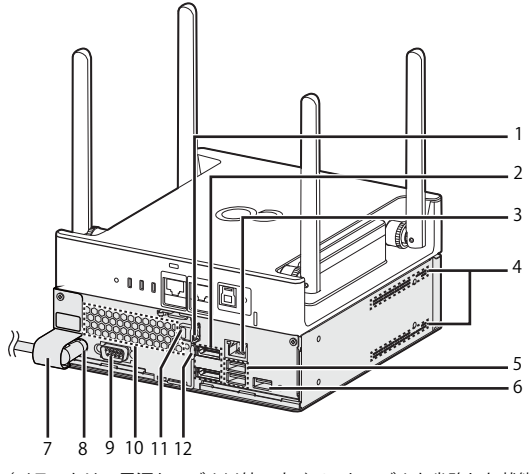

(イラストは、電源ケーブル以外のすべてのケーブルを省略した状態です。)

#### <span id="page-9-5"></span>1 セキュリティ施錠金具

市販の鍵を取り付けます。セキュリティ施錠金具の穴径は φ6mm です。

<span id="page-9-6"></span>2 DisplayPort コネクタ ディスプレイなどの画面表示機器の DisplayPort 信号ケーブルを接続します。

HDMI 形式の画面表示機器を接続する場合は、添付の DP-HDMI 変換アダプタが必要です。

#### <span id="page-9-10"></span>3 LAN コネクタ

コンピューター部分とアクセスポイント部分を LAN ケーブルで接続します。なお、ご購入時に専用ケーブルは接続されています。ご使用時に必要ですので ケーブルは取り外さないでください。 LED の状態は次のとおりです。

左LED 右LED

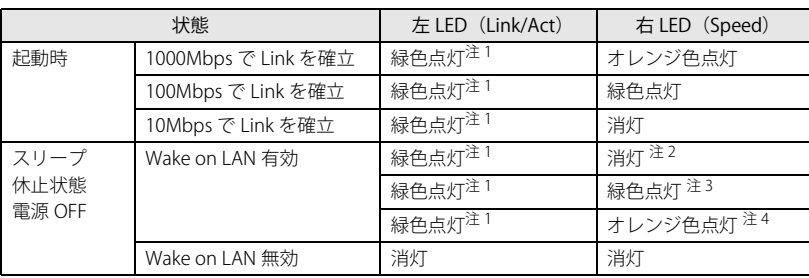

<span id="page-9-4"></span>注1:データ転送中は緑色点滅

<span id="page-9-1"></span>注2:10Mbps 優先

<span id="page-9-2"></span>注3:100Mbps 優先

<span id="page-9-3"></span>注4:速度最低ではない

### <span id="page-9-8"></span>4 吸気孔

- 冷却用の空気を取り込むための穴です。
- <span id="page-9-7"></span>5 USB3.0 コネクタ
	- USB 対応周辺機器を接続します。本製品の電源を入れたまま接続、取り外しできます。
- <span id="page-9-13"></span>6 電源供給用 USB コネクタ

アクセスポイント部分の電源供給用 USB コネクタに専用ケーブルで接続します。なお、ご購入時に専用ケーブルはネジ止めされています。他の USB 機器を接 続すると、故障の原因となります。ご使用時に必要ですので、ケーブルは取り外さないでください。

- <span id="page-9-16"></span>7 電源ケーブルカバー
- 電源ケーブルの抜き差しを防止するカバーです。なお、電源ケーブルカバーや電源ケーブルを取り外さないでください。
- <span id="page-9-12"></span>8 インレット
- 電源ケーブルを接続します。なお、ご購入時に電源ケーブルは接続されています。電源ケーブルカバーや電源ケーブルを取り外さないでください。
- <span id="page-9-11"></span>9 シリアルコネクタ
- <span id="page-9-14"></span>10 排気孔
- 製品内部の熱を外部に逃がします。
- <span id="page-9-15"></span>11 盗難防止用ロック取り付け穴
- 盗難防止用ケーブルを取り付けます。
- <span id="page-9-9"></span>12 ロック金具
	- コンピューター部分本体と底面のカバーを留めます。

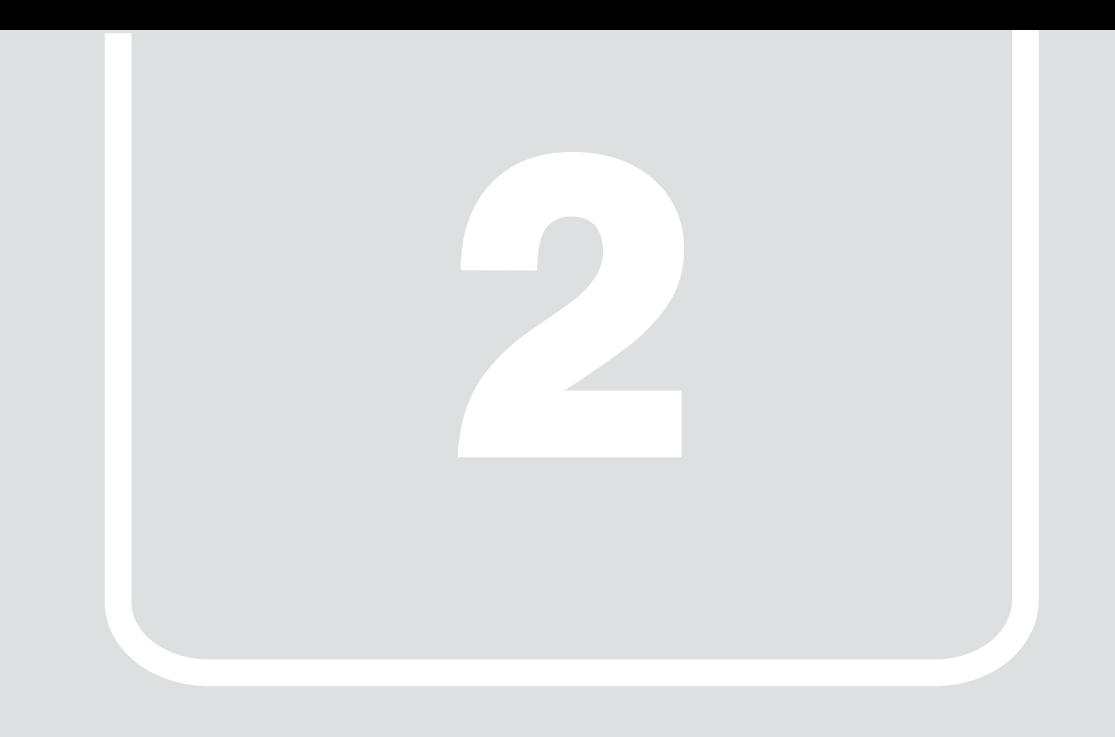

# 第2章

# 概要

<span id="page-10-1"></span><span id="page-10-0"></span>本製品の概要について説明します。

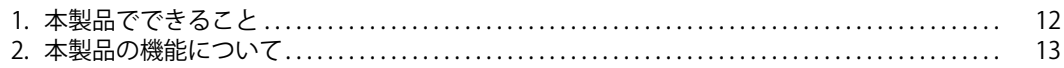

# <span id="page-11-0"></span>**1. 本製品でできること**

先生が授業や授業の準備で使用するアプリについて説明します。

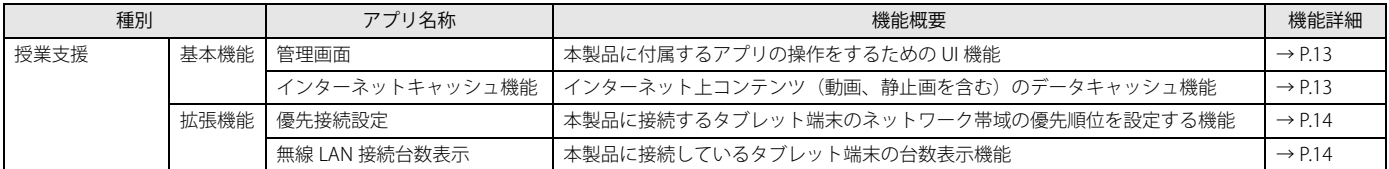

# <span id="page-12-0"></span>**2. 本製品の機能について**

## <span id="page-12-1"></span>**基本機能 - 管理画面**

管理画面は、授業で使用するコンテンツのインターネットキャッシュを登録するときに使用します[\(→ P.13](#page-12-3))。

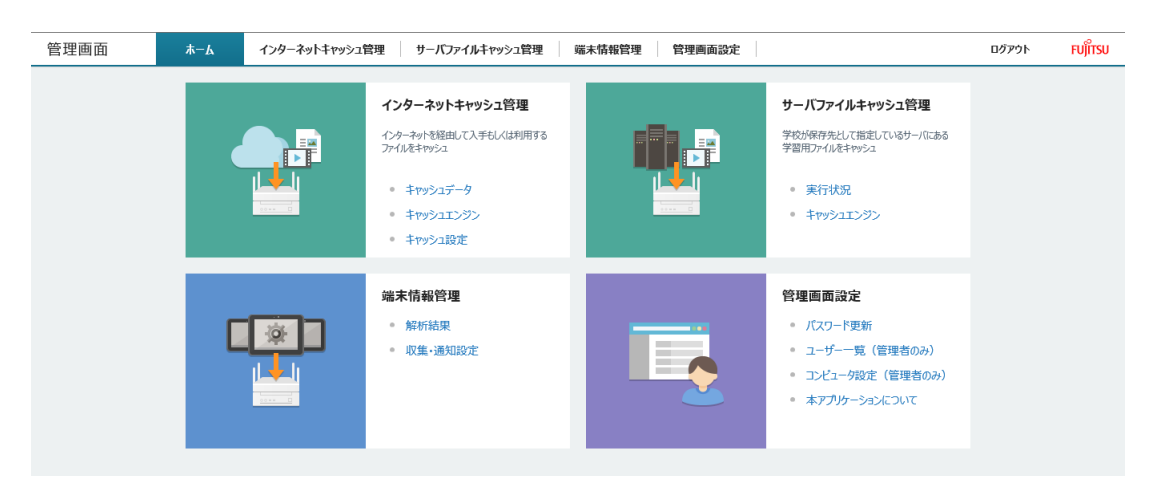

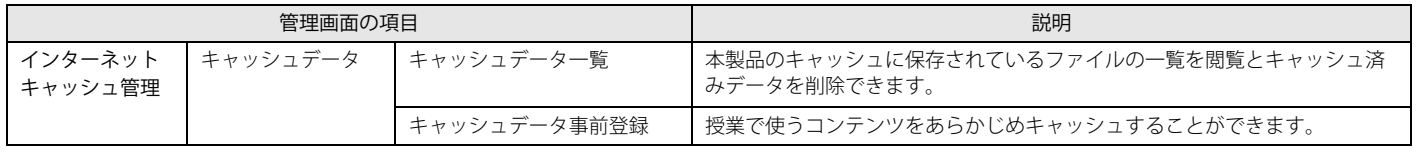

## <span id="page-12-2"></span>**基本機能 - データキャッシュ機能**

## <span id="page-12-3"></span>インターネットキャッシュ機能

インターネットキャッシュ機能は、本製品に利用コンテンツを保存する機能です。本製品を導入したネットワーク上の最初のタブレット端末がインターネッ ト上のコンテンツをダウンロードするときに、本製品のキャッシュにコンテンツが保存されます。以降のタブレット端末は本製品のキャッシュに保存された コンテンツをダウンロードすることでインターネット回線の速度の影響を受けることなく、安定して利用することができます。

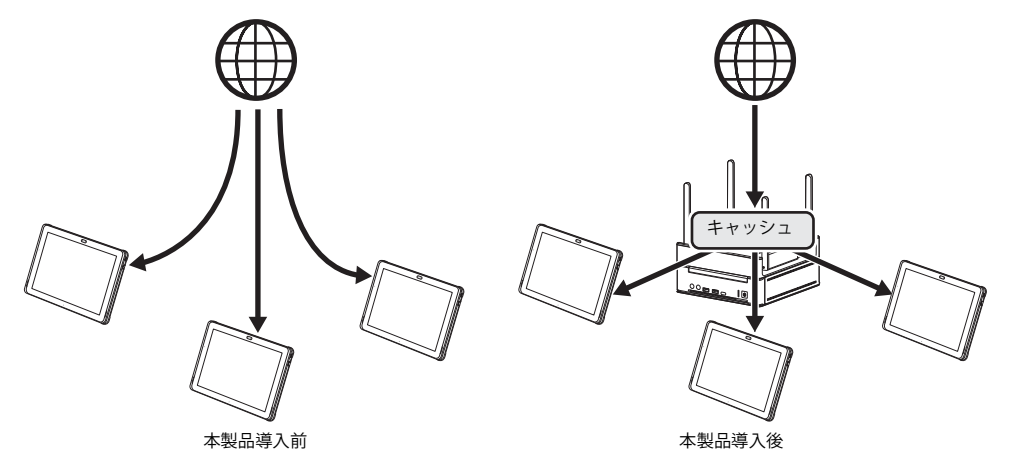

授業が始まる前に、授業で使うコンテンツをあらかじめキャッシュしておくと、授業をスムーズに進められます。 コンテンツの事前キャッシュは、必ず必要なものではなく、インターネット上の教材を使った授業をスムーズに進めるためのものです。

## <span id="page-13-0"></span>**拡張機能 - 端末情報収集**

## <span id="page-13-2"></span>無線 LAN 接続台数表示

本製品のアクセスポイント部分に接続されているパソコンやタブレット端末の台数を確認できます。本機能を使用することで、ネットワークに未接続の生徒 に対して接続をうながすことができ、クラス全員のタブレット端末が接続している状態で授業を開始できます。

例:先生用端末 1 台、生徒用端末 40 台の場合

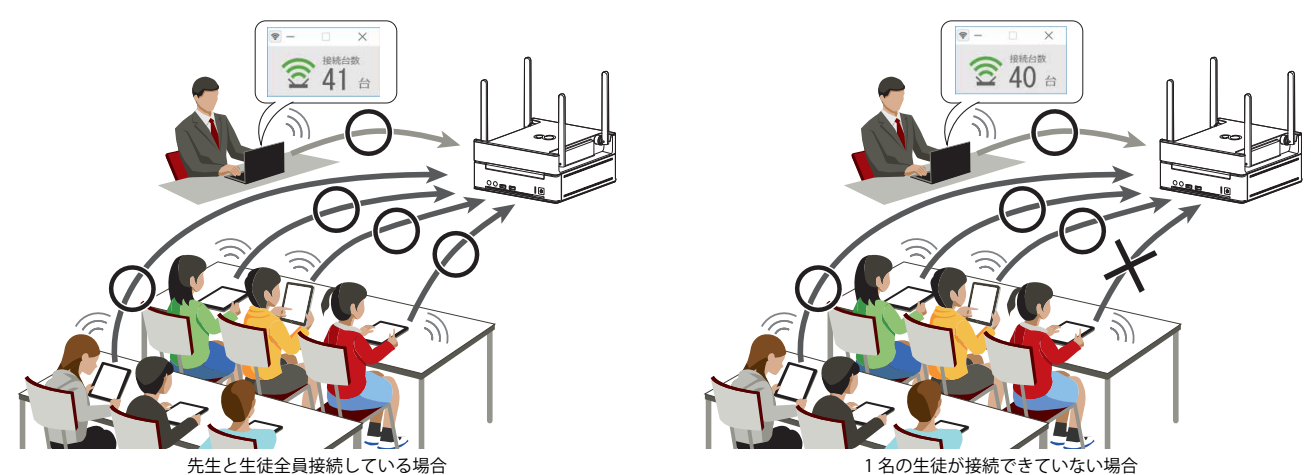

## <span id="page-13-1"></span>**拡張機能 - ネットワーク**

## <span id="page-13-3"></span>優先接続設定

先生の端末を優先的にネットワークに接続することができます。授業で使用するコンテンツのダウンロードに時間がかかるなど、ネットワークの混雑が原因 で授業の進行が遅れている場合は、本機能を使用してください。優先接続設定は、複数の先生用端末で設定することが可能ですが、優先接続できる端末は 1 台のみです。2 台以上で同時に優先接続設定を使うことはできません。

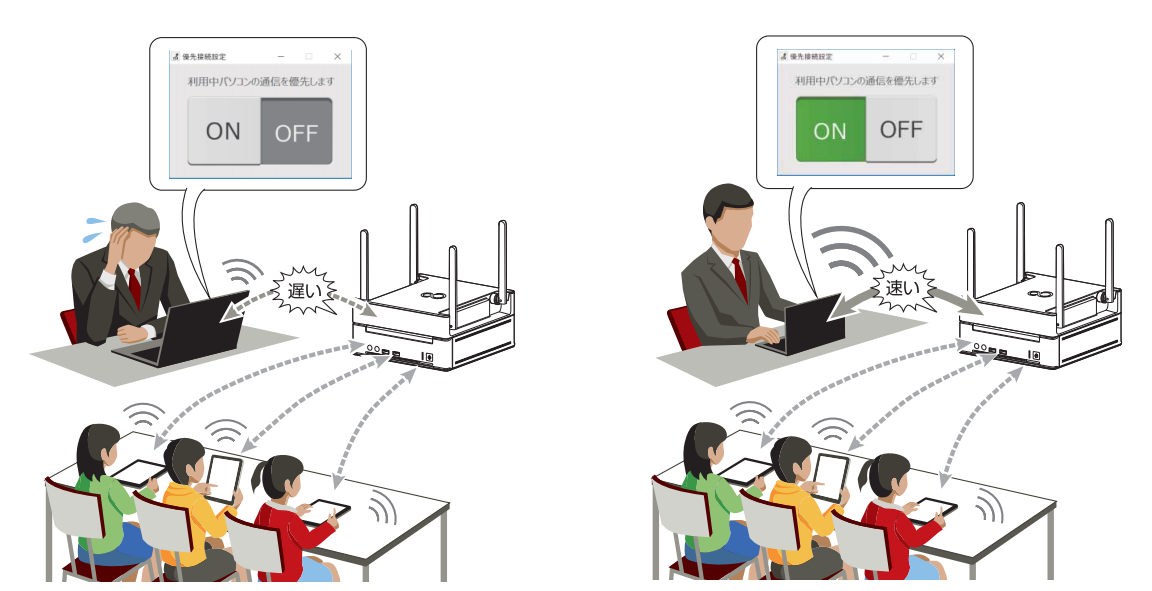

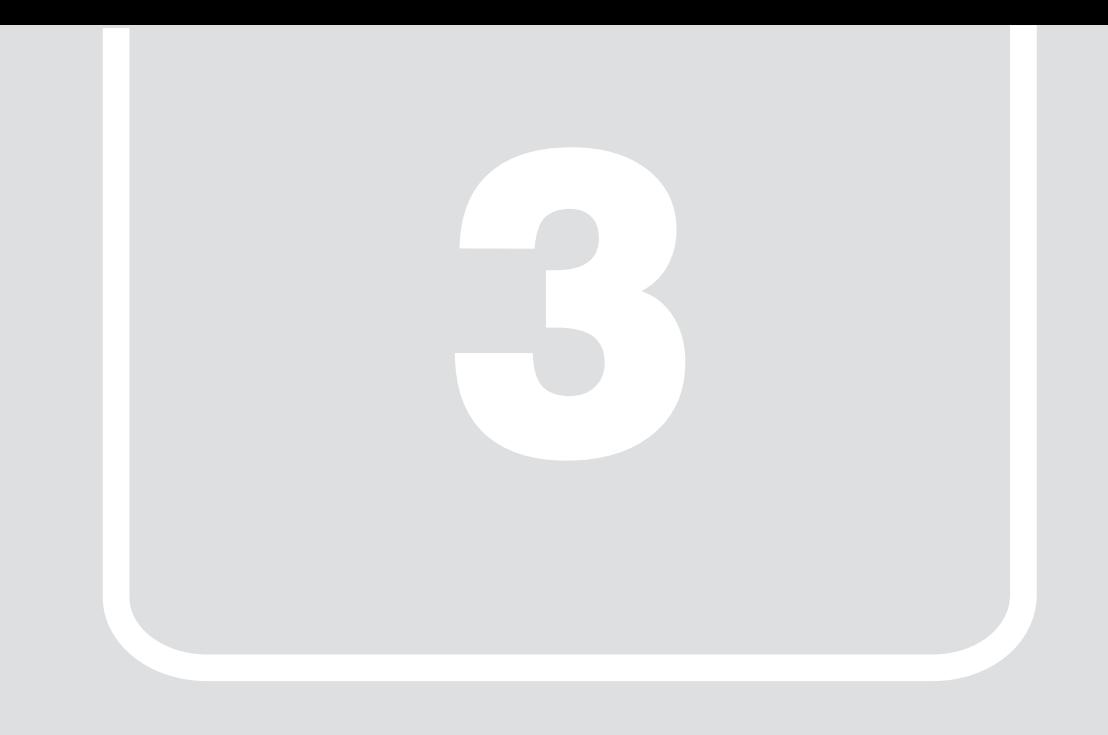

# 第3章 設置/接続する

<span id="page-14-1"></span><span id="page-14-0"></span>本製品を設置/接続する方法や、注意点について説明します。

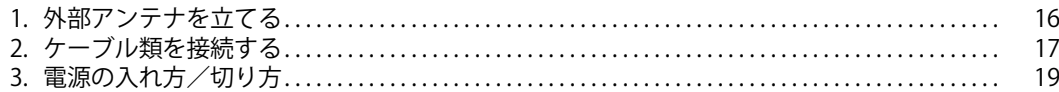

# <span id="page-15-1"></span><span id="page-15-0"></span>**1. 外部アンテナを立てる**

# 重要

- ▶ 外部アンテナに過度な力を加えないでください。
- 1 本製品背面側の外部アンテナ(2本)を立てた後、前面側の外部アンテナ(2本)を立てます。

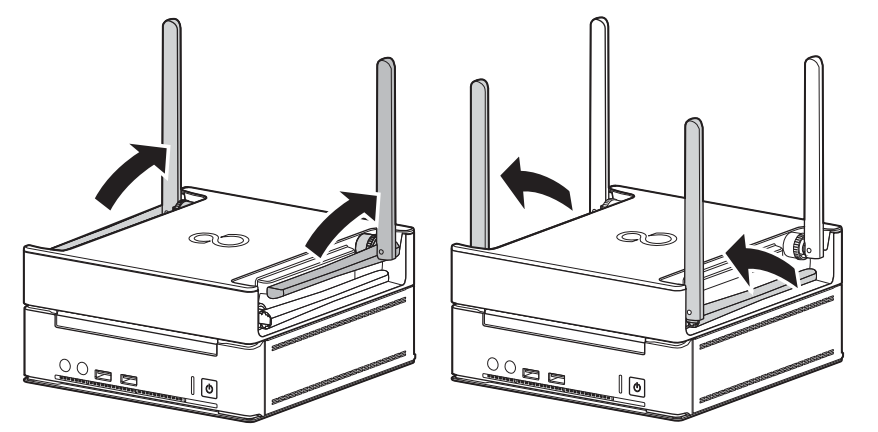

2 本製品上部にスペースがない場合や電波状況が悪い場合など、状況に応じて外部アンテナを横に倒します。

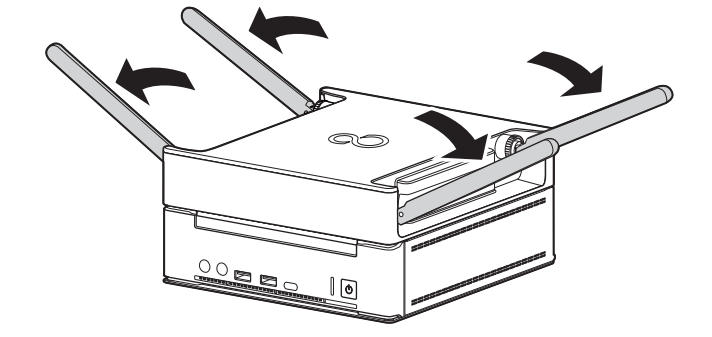

# <span id="page-16-0"></span>**2. ケーブル類を接続する**

## <span id="page-16-2"></span><span id="page-16-1"></span>**画面表示機器を接続する**

ディスプレイや電子黒板、プロジェクター、テレビなどの画面表示機器を接続する方法を説明します。

## 重要

- セットアップが完了するまで、接続する画面表示機器は1 台のみにしてください。
- ▶ 画面表示機器1台につき、1本のケーブルで接続してご利用ください。
- ▶画面表示機器については、フルHDの解像度(1920×1080)または、16対9のアスペクト比が推奨の画面表示機器をご使用ください。それ以外の画面表示機器を<br>- 使用される場合は、「グラフィックス・コントロール・パネル」または、「ディスプレイの設定」にて解像度を1920×1080または16対9のアスペクト比に変更し てご使用ください。

#### HDMI 接続の画面表示機器をお使いの場合

- 1 画面表示機器の HDMI ケーブルを DP-HDMI 変換アダプタの HDMI コネクタに接続します。
- 2 本製品背面の DisplayPort コネクタに DP-HDMI 変換アダプタを接続します。

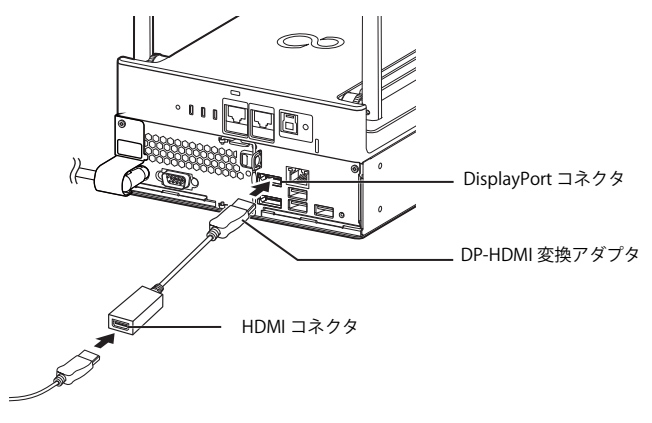

(イラストは、電源ケーブル以外のすべてのケーブルを省略した状態です。)

### DisplayPort 接続の画面表示機器をお使いの場合

1 画面表示機器の DisplayPort 信号ケーブルを本製品背面の DisplayPort コネクタに接続します。

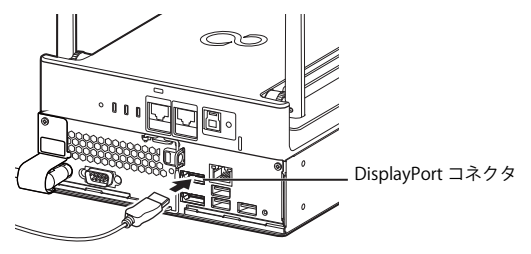

(イラストは、電源ケーブル以外のすべてのケーブルを省略した状態です。)

## <span id="page-17-2"></span><span id="page-17-0"></span>**LAN ケーブルを接続する**

# 重要

- 必ず、電源プラグをコンセントに接続する前に、LANケーブルを接続してください。

1 アクセスポイント部分の WAN コネクタに LAN ケーブルを接続します。

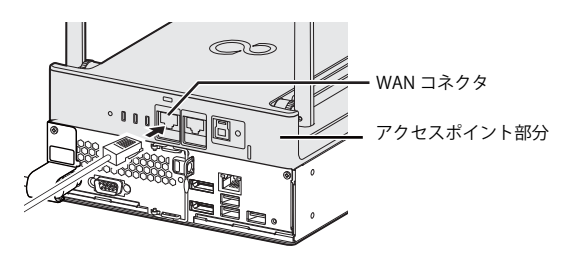

(イラストは、電源ケーブル以外のすべてのケーブルを省略した状態です。)

## <span id="page-17-3"></span><span id="page-17-1"></span>**電源プラグをコンセントに接続する**

## 重要

- ▶電源プラグをコンセントに接続する前に、LANケーブルが接続されていることを確認してください。LANケーブルが接続されていない場合は[、「LANケーブルを](#page-17-0) [接続する」\(→P.18\)を](#page-17-0)ご覧になり、LANケーブルを接続してください。
- ▶アクセスポイント部分は、電源プラグをコンセントから抜くと電源が切れます。
- ▶ コンセント近くに本製品を設置し、電源プラグに手が容易に届くようにしてください。
- ▶本製品と電源ケーブルの接続部を押し込んだり引き出したりしないでください。

## 1 電源プラグをコンセントに接続します。

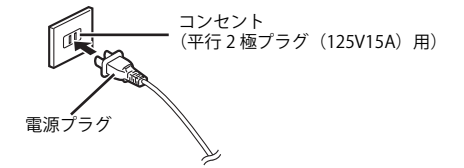

# <span id="page-18-0"></span>**3. 電源の入れ方/切り方**

## <span id="page-18-4"></span><span id="page-18-1"></span>**電源を入れる**

1 電源ボタンを押します。

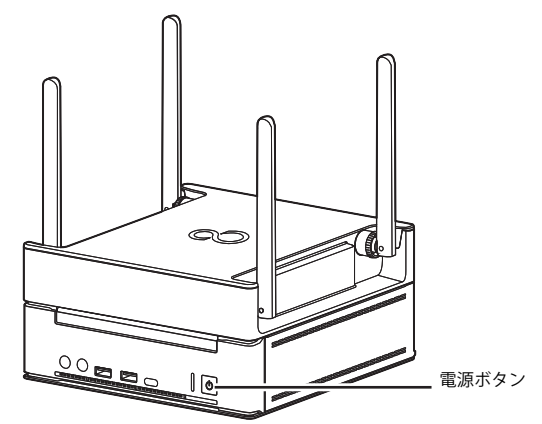

# POINT

- ▶アクセスポイント部分は、電源プラグをコンセントに接続すると電源が入ります。
- ▶電源プラグをコンセントに接続した後、すぐに電源を入れないでください。必ず30 秒以上たってから電源を入れるようにしてください。
- ▶ 電源を入れた後、2分程度で無線の電波状態が安定します。

## <span id="page-18-3"></span><span id="page-18-2"></span>**電源を切る**

# $P$  POINT

▶アクセスポイント部分は、電源プラグをコンセントから抜くと電源が切れます。

## 1 電源ボタンを押します。

# 重要

▶電源ボタンを長押ししないでください。長押して強制終了するとストレージ内のデータが消失する場合があります。

Windows が終了すると、電源が切れます。

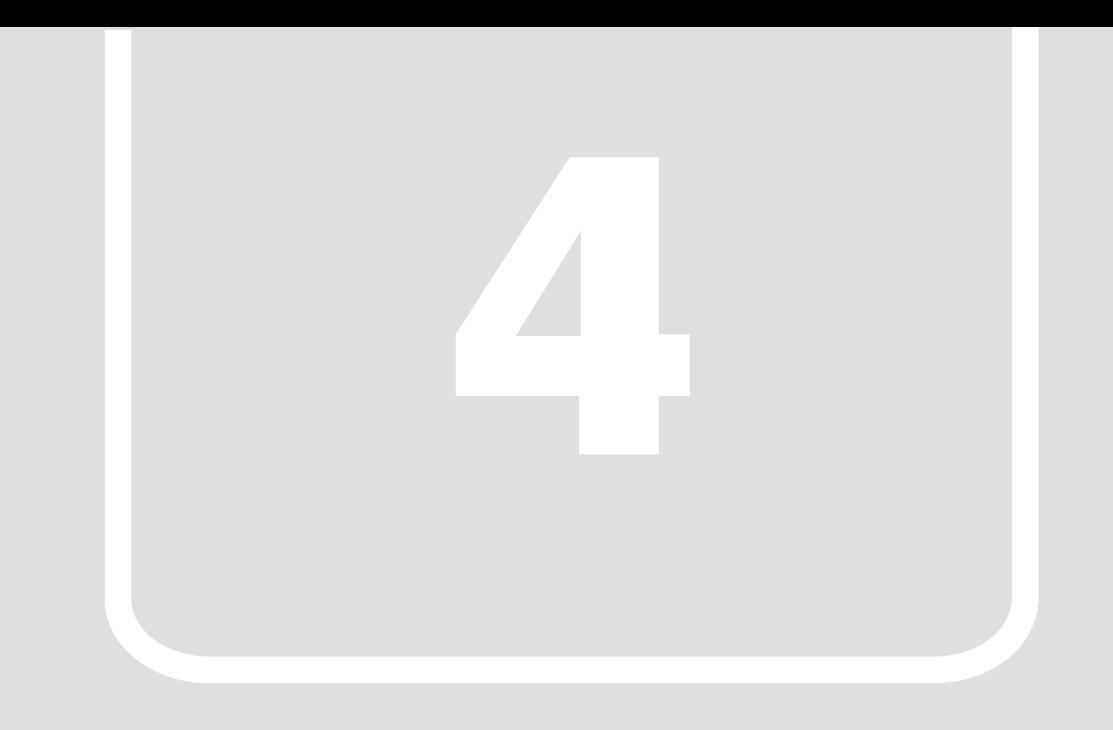

# 第4章 日常の操作

<span id="page-19-1"></span><span id="page-19-0"></span>先生用および生徒用の操作を説明します。

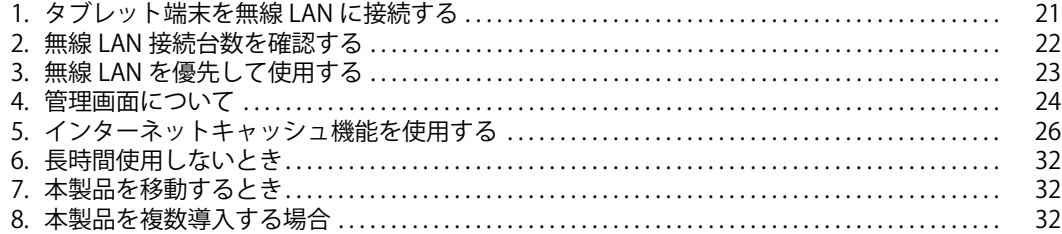

# <span id="page-20-1"></span><span id="page-20-0"></span>**1. タブレット端末を無線 LAN に接続する**

本製品には、無線 LAN アクセスポイントの SSID (名前)が設定されています。SSID は本製品の導入時に設定されます。パソコンやタブレット端末 の電源を入れ、Windows が起動したら、その教室で利用する本製品の SSID にタブレット端末を接続します。

ここでは、「2nen 3kumi 5G」という SSID の本製品に接続する場合を例に説明します。

1 画面右下の通知領域の をタップします。

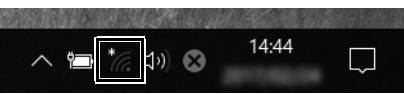

(これ以降の画面は機種や状況により異なります)

現在利用できる無線 LAN の SSID の一覧が表示されます。

2 利用する本製品の SSID (この例では、「2nen\_3kumi\_5G」) をタップします。

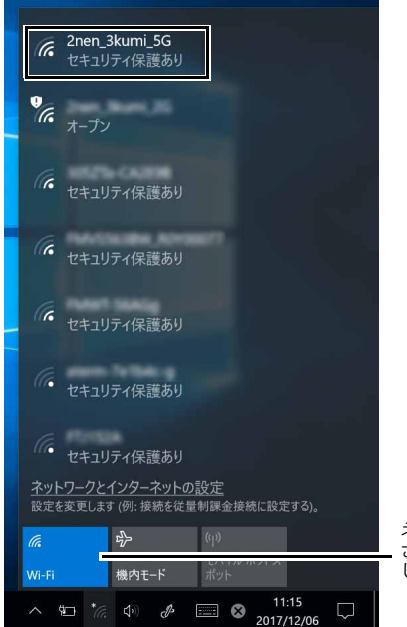

ネットワーク名(SSID)が表示されず「無効」と表示 されているときは、「Wi-Fi」をタップして「オン」に してください。

# POINT

▶セキュリティのためネットワーク名 (SSID) が表示されないようにしている場合は、「非公開のネットワーク」をタップし画面の指示に従って操作してくださ い。「非公開のネットワーク」は画面下に隠れていることがあります。ネットワーク名の一覧を上にスクロールしてください。

## 3 「接続」をタップします。

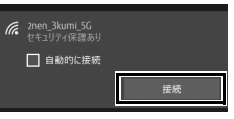

### $\overline{P}$  POINT

→1回接続したネットワークは設定が残り、再接続するときに設定が不要になる場合があります。 ▶お使いの機能によって、次の画面が表示される場合がありますが、しばらくすると消えます。

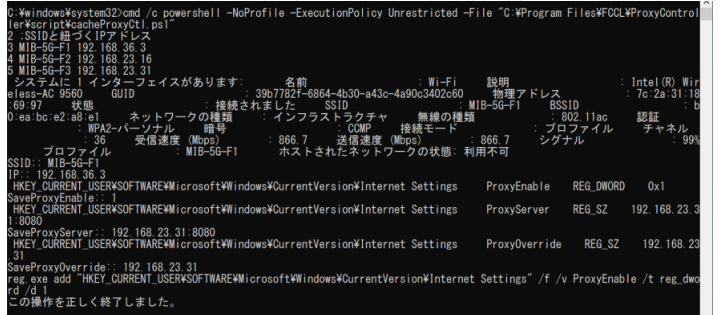

### 4 正しく設定できたか確認します。

正しく設定できると、「接続済み」と表示されます。

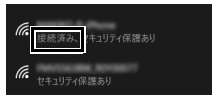

# <span id="page-21-0"></span>**2. 無線 LAN 接続台数を確認する**

授業開始前に、先生と生徒全員が無線 LAN アクセスポイントに接続できているかを確認することができます。

P<sub>POINT</sub>

- ▶ この表示は、「無線LAN接続台数表示」をインストールしたパソコン、タブレット端末のみで使用できます。
- 1 ① → ②「無線 LAN 接続台数表示」の順にタップします。

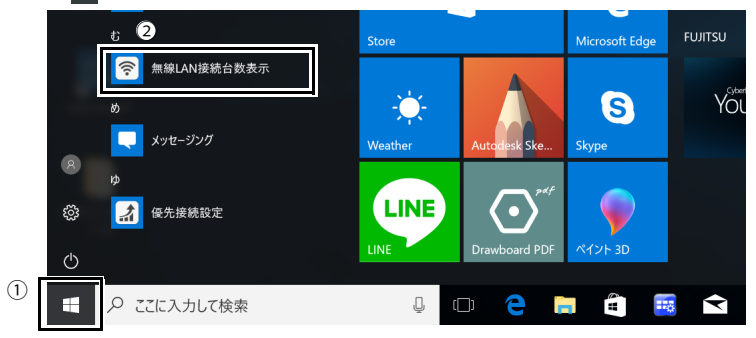

画面の右下に、現在の接続台数が表示されます。表示される接続台数には、先生が利用しているパソコン、タブレット端末の台数も含まれます。

例:先生用端末 1 台、生徒用端末 40 台の場合、41 台と表示されます。

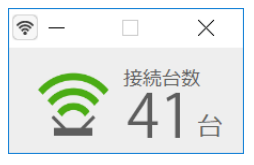

表示は、定期的に更新されます。

# <span id="page-22-0"></span>**3. 無線 LAN を優先して使用する**

通常は、本製品の無線 LAN に接続された、すべてのパソコン、タブレット端末で、インターネット回線を共有しています。そのため、本製品に接続 するタブレット端末などが増えると、1 台あたりの無線ネットワーク回線の通信速度が低下します。パソコン、タブレット端末で「優先接続設定」 を有効にすると、他の端末より優先的に無線ネットワーク回線を利用できるようになるため、素早くコンテンツをダウンロードでき、プロジェク ターなどで表示できます。

## $\rho_{\text{PONT}}$

- ▶ この機能は、「優先接続設定」をインストールしたパソコン、タブレット端末のみで使用できます。
- 1 ① → ②「優先接続設定」の順にタップします。

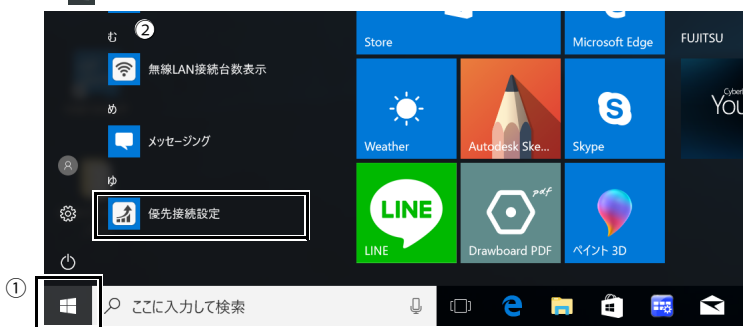

2 「優先接続設定」ウィンドウが表示されたら、「ON」または「OFF」を押して切り替えます。

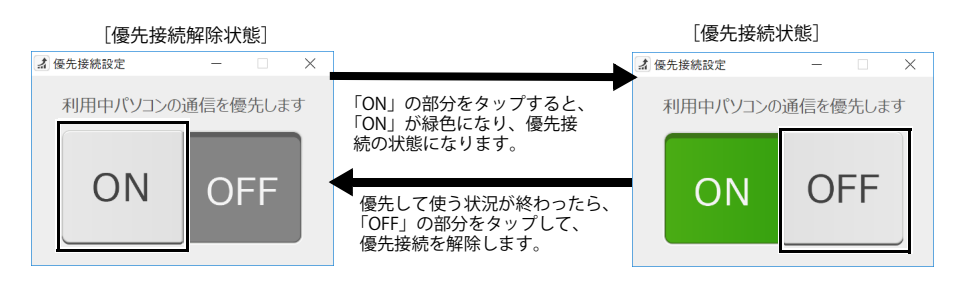

## $P$  point

- ▶優先接続設定で優先されるのは本製品1台につき、端末1台のみです。
- 本製品1台に対して複数の端末が優先接続を設定した場合、最後に設定した端末が優先されます。

# <span id="page-23-0"></span>**4. 管理画面について**

管理画面は、授業で必要なコンテンツのインターネットキャッシュを登録するときに使用します。

## **P** POINT

▶事前に、ブラウザーから本製品にアクセスできる状態にしておきます。

## <span id="page-23-1"></span>**ログインする**

次の手順で管理画面にログインします。

1 ブラウザーを起動し、管理画面の URL (http:// IP アドレス :10080/) に接続します。

 $\rho$  point

- -IPアドレスにはコンピューター部分のIPアドレスをお使いください。 コンピューター部分のIPアドレスが「192.168.1.3」の場合は次のようになります。
- 
- http://192.168.1.3:10080/
- -本製品のコンピューター部分のIPアドレスが分からない場合は、機器管理者にお問い合わせください。
- 2 ①ユーザー ID および②パスワードを入力し、③「ログイン」をタップします。

### 重要

-機器管理者指定のユーザー IDおよびパスワードを入力してください。

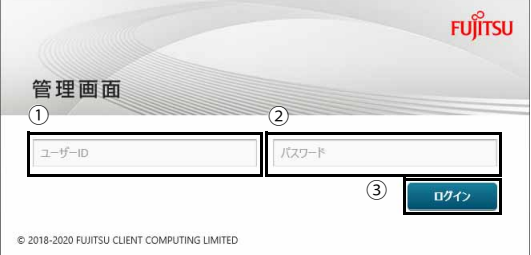

管理画面が表示されます。

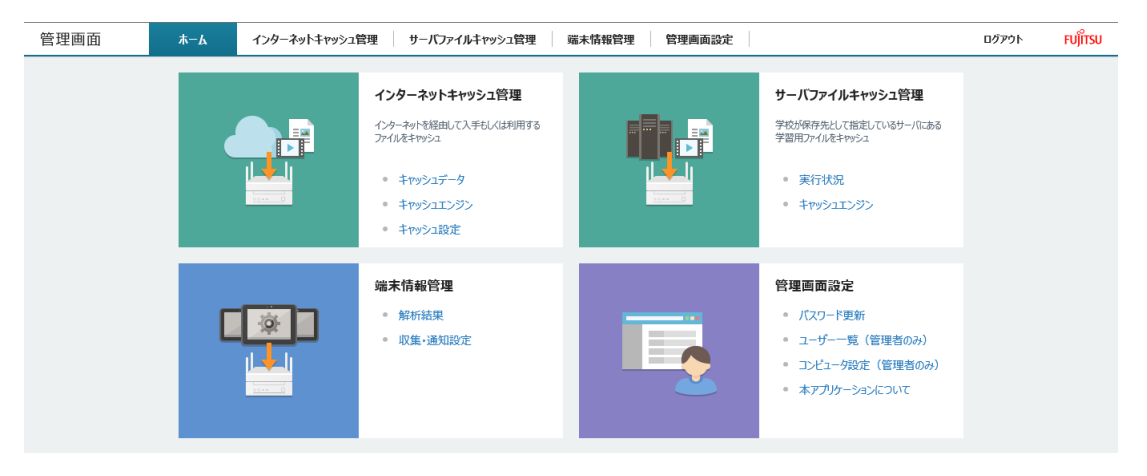

以降の操作は[、「インターネットキャッシュ機能を使用する」\(→ P.26\)](#page-25-0)をご覧ください。

# <span id="page-24-0"></span>**ログアウトする**

キャッシュの操作が終わったら、管理画面からログアウトして終了します。

1 管理画面の「ログアウト」をタップします。

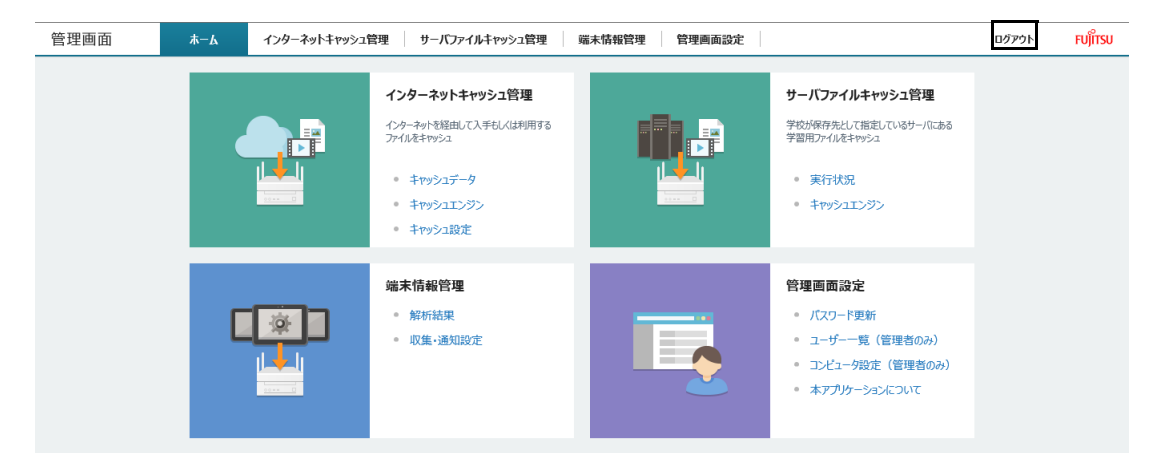

ログアウトし、管理画面のログイン画面が表示されます。

# <span id="page-25-0"></span>**5. インターネットキャッシュ機能を使用する**

## P<sub>POINT</sub>

▶インターネットキャッシュ機能の操作は、管理画面で行います。管理画面のログイン/ログアウト方法については[、「管理画面について」\(→P.24\)](#page-23-0)をご覧くださ い。

▶ キャッシュの操作が終わったら、管理画面からログアウトしてください。

## <span id="page-25-1"></span>**インターネットキャッシュ機能について**

キャッシュできるプロトコル・コンテンツファイルは次のとおりです。

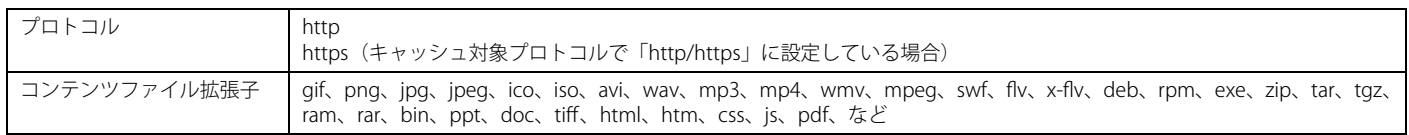

但し、プロトコル、コンテンツによっては、すべてを保証するものではございません。コンテンツがキャッシュを禁止している場合、キャッシュされません。 また、使用されるブラウザによってはキャッシュ機能が利用できない場合があります。

## <span id="page-25-2"></span>**キャッシュの有効期限について**

キャッシュの有効期限は、管理画面の「インターネットキャッシュ管理」-「キャシュ設定」-「キャッシュ制御」-「コンテンツの有効期限」で設定されます。

●「サーバの設定に従う」設定が選択されている場合

キャッシュしたコンテンツの配信元サーバーによってコンテンツの有効期限が設定されている場合、その有効期限に従ってキャッシュコンテンツを使用します。配信 元サーバーによってコンテンツの有効期限が設定されていない場合は 7 ~ 30 日間はキャッシュしたコンテンツを使用します。 初期値は「サーバの設定に従う」が選択されています。通常はこちらの設定で問題ありません。

●「7~30日間」が選択されている場合、

- ・ キャッシュ後 7 日経過前
- 本製品にキャッシュしたコンテンツを使用します。
- ・ キャッシュ後 7 日経過後~キャッシュ後 30 日経過前 「キャッシュしてからの経過時間」÷「配信元サーバーでのコンテンツ作成または変更からの経過時間」が 90% より小さい場合、本製品にキャッシュしたコンテン
- ツを使用します。 90% より大きい場合、配信元サーバーにコンテンツの更新を確認して更新されていればキャッシュしなおします。
- ・ キャッシュ後 30 日経過後
	- 配信元サーバーにコンテンツの更新を確認して更新されていればキャッシュしなおします。

## <span id="page-25-3"></span>**コンテンツリストを作成して事前キャッシュする**

コンテンツリストを作成し、複数のコンテンツをまとめてキャッシュできます。 テキストファイルには、キャッシュしたい動画や画像、音楽などの場所を示す URL を指定します。

## $\rho_{\text{PONT}}$

- ▶1行に1つのコンテンツURLを入力してください。
- ▶複数のコンテンツを指定する場合、コンテンツURLの後に必ず改行を入れてください。<br>- なお、最後のコンテンツURLの改行は省略できます。
- 
- テキストファイルの改行コードはBOMなしのUTF-8で入力してください。 メモ帳をお使いの場合、「表示」-「ステータスバー」にチェックをつけると、ファイルで使用している文字コードがステータスバーに表示されます。 「文字コード」が「UTF-8(BOM 付き)」の場合は、「ファイル」の「名前を付けて保存」で「文字コード」を「UTF-8」でファイルを保存してください。

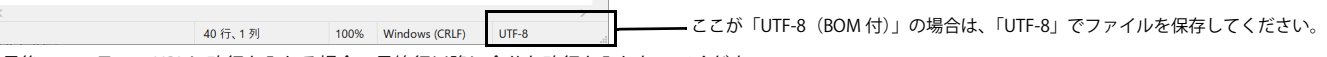

- ▶最後のコンテンツURLに改行を入れる場合、最終行以降に余分な改行を入れないでください。
- ▶複数のコンテンツを指定する場合、それぞれのコンテンツURLの間に空白行を入れないでください。
- ▶ 必ず拡張子を付けてください。

次の手順に沿って事前キャッシュを行います。

- ●[「リストを作成する」\(→ P.27\)](#page-26-0)
- ●[「リストを登録する」\(→ P.27\)](#page-26-1)
- ●[「キャッシュに登録されたことを確認する」\(→ P.29\)](#page-28-0)

### <span id="page-26-0"></span>リストを作成する

最初に、キャッシュしたいコンテンツのリストを作成します。

- 1 ブラウザーを起動します。
- <span id="page-26-2"></span>2 実際に授業で利用したいコンテンツの URL をブラウザーのアドレスバーに入力し、コンテンツにアクセスします。
- 3 URL をコピーします。
- <span id="page-26-3"></span>4 テキストエディター(メモ帳など)を起動し、次の操作を行い、URL を貼り付けます。

## POINT<sub>e</sub>

▶サイトによっては、文字コードの関係でURLのコピー /貼り付けによるコンテンツリストの作成がうまくいかない場合があります。

#### 5 [手順 2](#page-26-2) から[手順 4](#page-26-3) の操作を繰り返し、リストを完成させます。

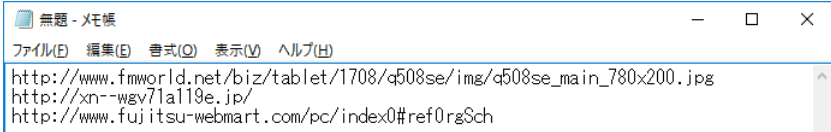

## 6 メモ帳で「ファイル」→「名前を付けて保存」の順にタップし、作成したリストに名前を付けて保存します。 いつ、どのような授業で使うものなのかわかるようなファイル名を付けておくことを推奨します。 リストを登録するときにファイルを指定する必要があるので、保存先フォルダーとファイル名は忘れないようにしてください。

ファイル名の例) 3 学期 5 年生 \_ 理科 \_ 生物 .txt

以上の操作で、キャッシュするコンテンツのリストは完成です。

## <span id="page-26-1"></span>リストを登録する

キャッシュしたいコンテンツのリストが完成したら、次の手順で本製品に登録します。

## 1 管理画面の「ホーム」画面の「キャッシュデータ」をタップします。

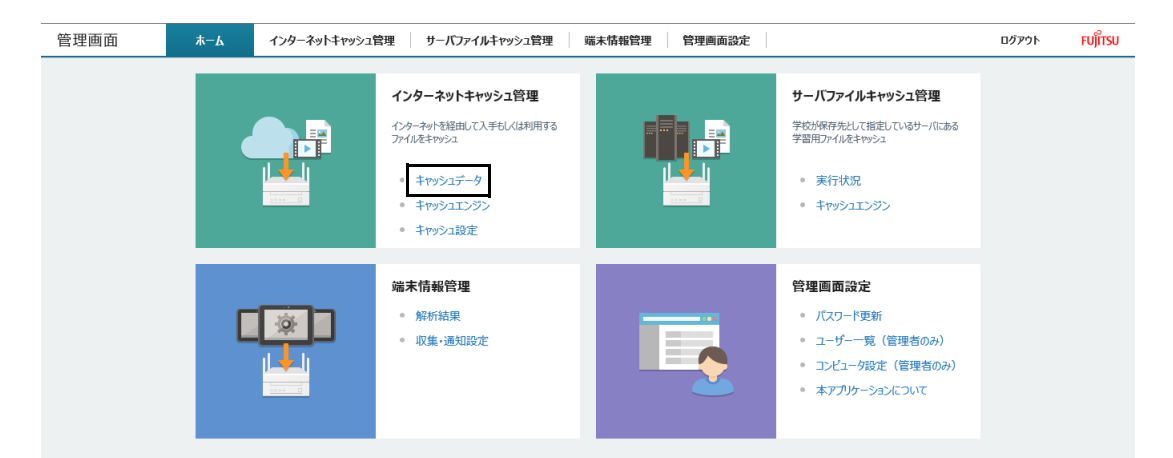

<span id="page-26-4"></span>2「キャッシュデータ事前登録」をタップします。

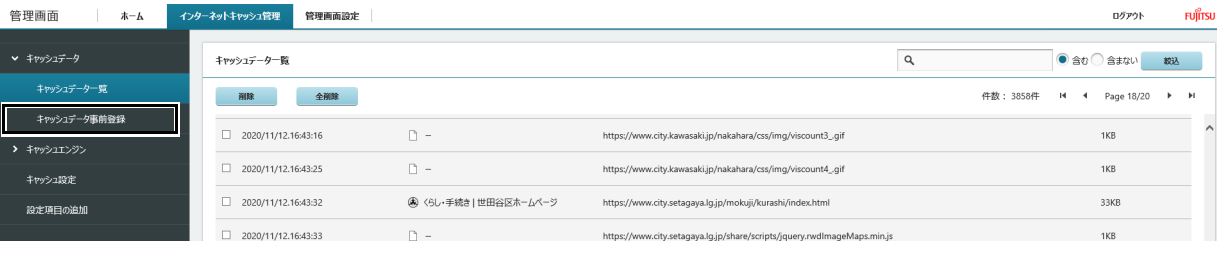

3 「アップロード」をタップします。

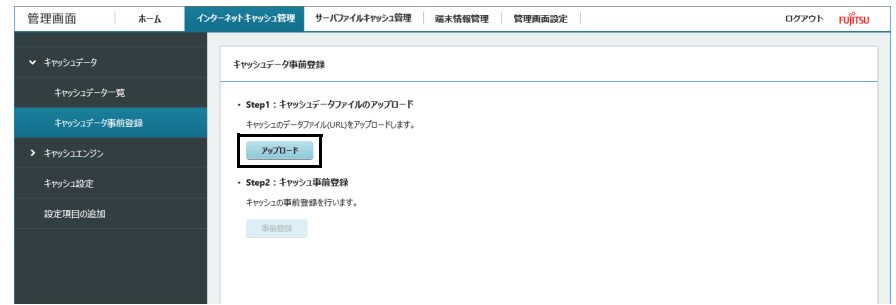

4 ①「[リストを作成する」](#page-26-0)で作成したリストのファイルを指定し、②「開く」をタップします。

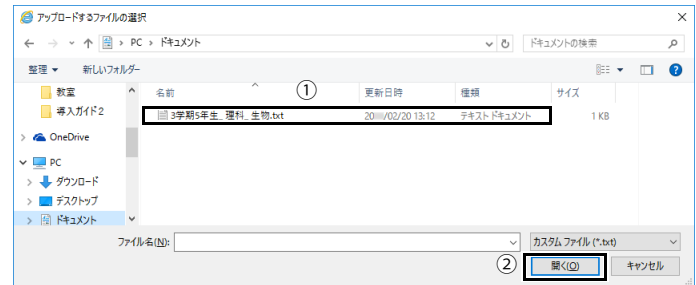

- 5 「事前登録ファイルのアップロードが完了しました」と表示されたら「OK」をタップします。
- 6 「事前登録」をタップします。

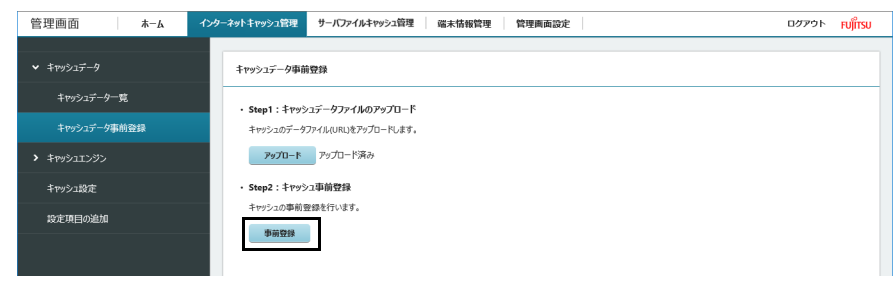

7 「OK」をタップします。

キャッシュデータ事前登録 キャッシュデータの事前登録を起動しました。

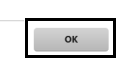

以上でキャッシュの事前登録は完了です。

 $\rho$  point

- -エラーが表示された場合、コンテンツリストのテキストファイルの記述に問題がある可能性があります。次の点を確認し、テキストファイルを修正したうえ で[、手順2](#page-26-4)からやり直してください。
- ・複数のコンテンツを指定する場合、それぞれのコンテンツ URL の間に空白行が入っていないか
- ・コンテンツ URL の最後に拡張子が付いているか
- ・テキストの最後に、余分な改行が入っていないか
- ▶事前登録中に本製品のLANケーブルを抜かないでください。

## <span id="page-28-0"></span>キャッシュに登録されたことを確認する

登録が終わったら、正常にキャッシュされているか確認します。

### 1 「キャッシュデータ一覧」をタップします。

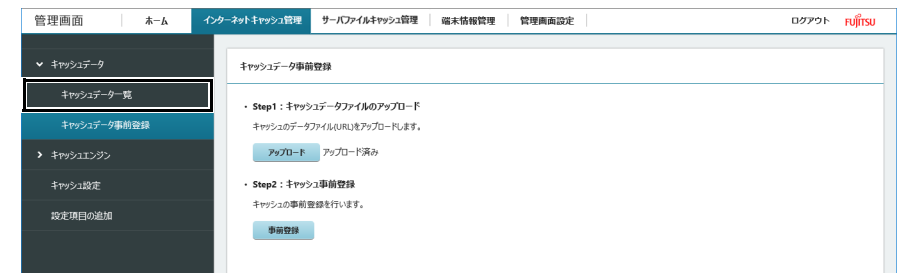

## 2 登録した URL が、正しく表示されているか確認します。

登録したキャッシュデータは、200 件ごとにページを切り替えて表示されます。 「キャッシュ日時」をタップすると、日時が新しい順、古い順に並べ替えることができます。 日時が新しい順にすると、登録した URL を確認しやすくなります。

## $\rho$  point

-日本語のURLを事前キャッシュした場合、キャッシュデータ一覧画面ではエンコードされたURLが表示されます。

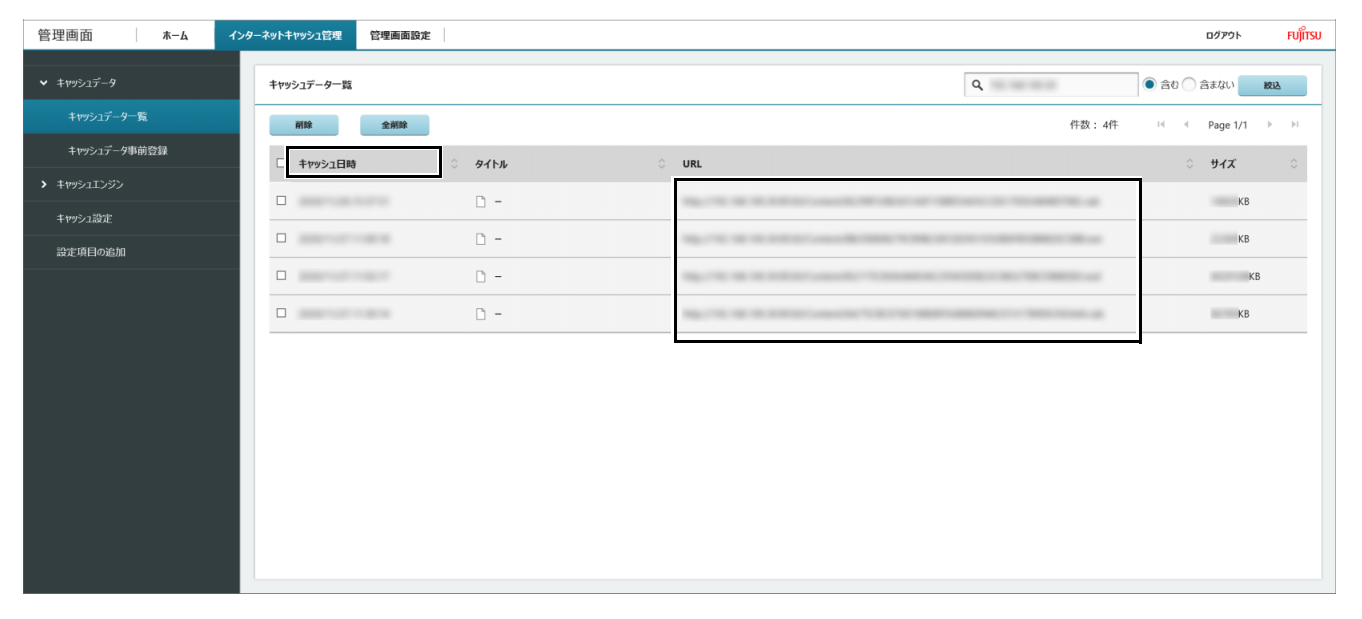

## <span id="page-29-0"></span>**キャッシュを削除する**

キャッシュに登録したデータのうち、不要になったものは削除できます。

1 「キャッシュデータ」をタップします。

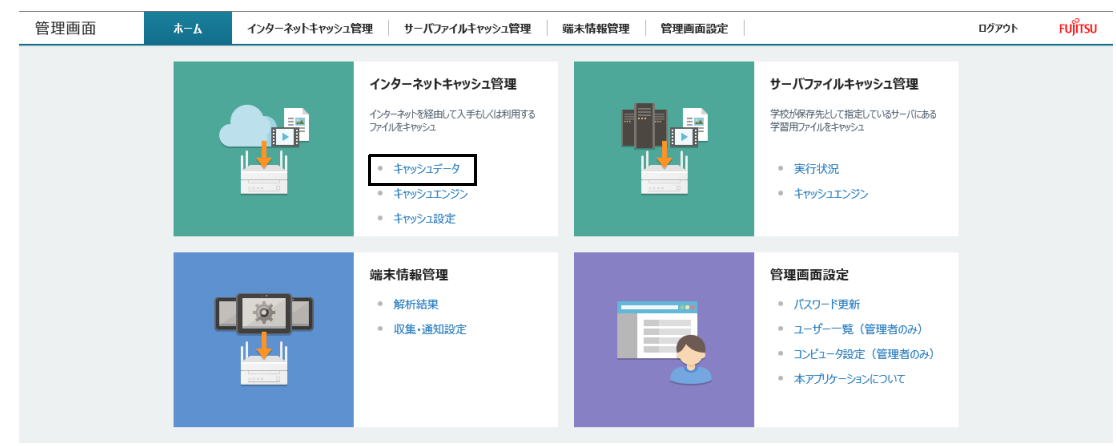

キャッシュデータの一覧が表示されます。

## 2 削除したいデータを絞り込みます。

キーワード入力域にキーワードを入力し、「含む」「含まない」を選択して「絞込」をタップすると、該当するデータだけが表示されます。

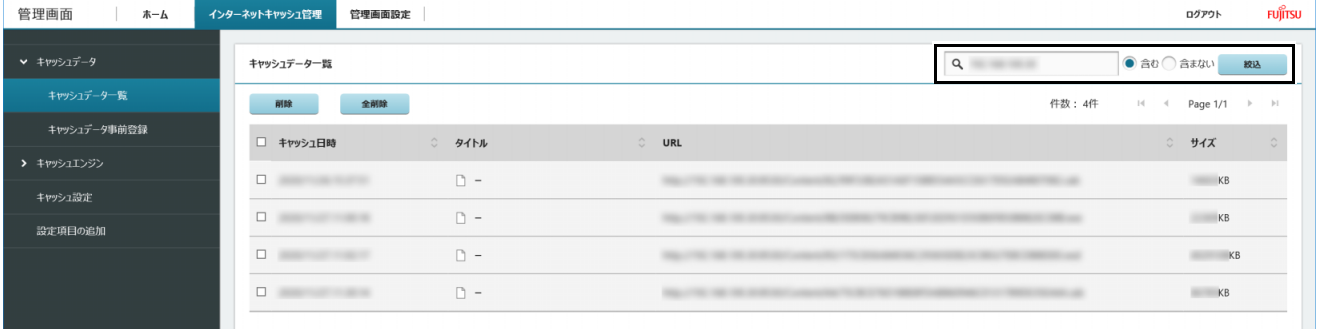

## 3 削除したいキャッシュデータのチェックボックスを選択し、「削除」をタップします。すべてのキャッシュを削除する場合は、「全削除」をタッ プします。

タイトル行の□を選択すると、ページ内で表示されているデータを一度に選択できます。

## POINT

-URLの最後に(vary)がついているファイルは、一覧から削除できない場合があります。削除する場合は、「全削除」ボタンでデータを削除してください。 -「全削除」ボタンでデータの削除を行うと、キャッシュ全削除処理中にキャッシュエンジンが再起動します。キャッシュエンジンの再起動が完了するまで、タ ブレット端末でインターネット接続ができなくなります。

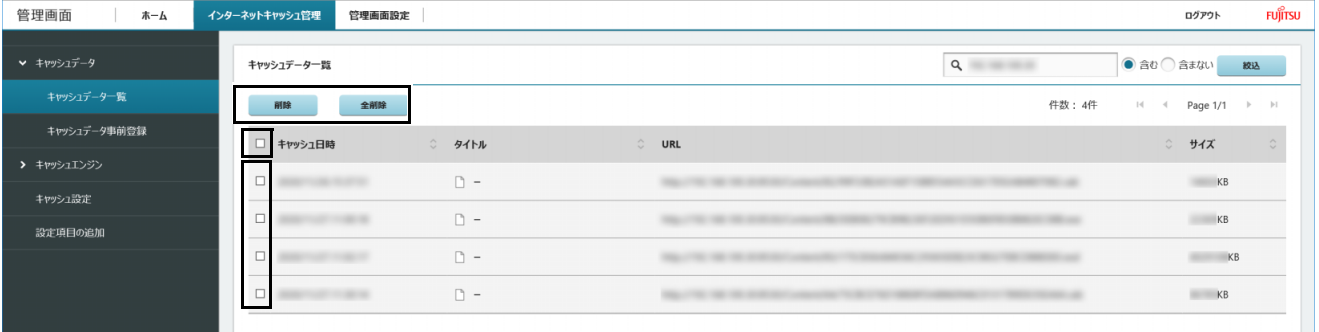

「キャッシュデータ削除中」と表示されます。しばらくすると、選択したデータがキャッシュから削除されます。

# $\sqrt{P}$  point

▶キャッシュデータの削除中に、状況確認とキャッシュデータ削除の中断ができます。

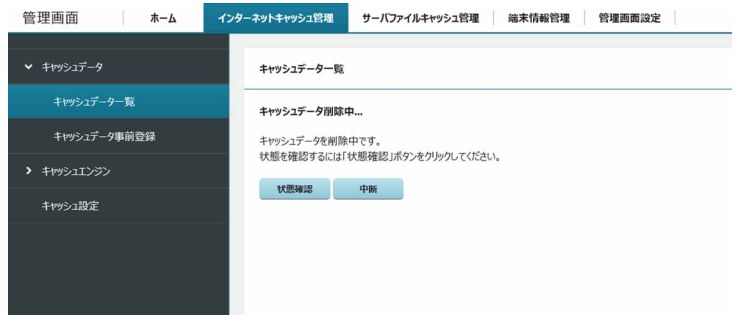

# <span id="page-31-0"></span>**6. 長時間使用しないとき**

夏休みなど長期間本製品を使用しないときは、電源プラグをコンセントから抜いておきます。 また、湿気やほこりの少ない場所に保管します。

## 重要

▶本製品の時間と、ご使用のタブレット端末の時間がずれる場合があります。使用する前に本製品の時間と、タブレット端末の時間を合わせてご使用ください。

# <span id="page-31-1"></span>**7. 本製品を移動するとき**

## 重要

- ▶ 電源ランプが消灯していることを確認してから電源プラグを抜いてください。
- ▶ 電源プラグをコンセントから抜くときは、コード部分を引っ張らず必ず電源プラグを持って抜いてください。
- ▶ コンピューター部分とアクセスポイント部分を接続するケーブルは取り外さないでください。
- ▶ コンセント近くに本製品を設置し、電源プラグに手が容易に届くようにしてください。
- ▶本製品に接続された電源ケーブルの電源コネクタを押し込んだり引き出したりしないでください。
- ▶ 外部アンテナを持って移動しないでください。
- 1 電源を切ります。

[「電源を切る」\(→ P.19\)を](#page-18-3)ご覧ください。

- 2 [「外部アンテナを立てる」\(→ P.16\)](#page-15-1)の逆の手順でアンテナを畳みます。
- 3 電源プラグをコンセントから抜きます。

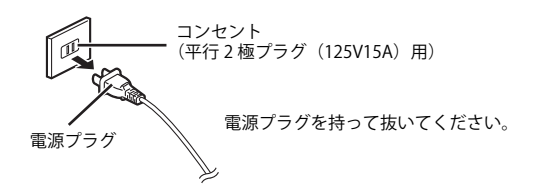

重要

▶電源ケーブルカバーを取り外さないでください。

4 アクセスポイント部分の WAN コネクタから LAN ケーブルを取り外します。

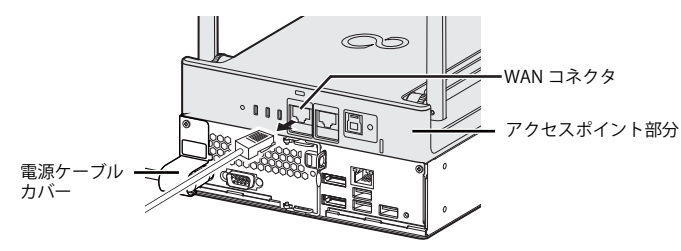

(イラストは、すべてのケーブルを省略した状態です。)

5 [「画面表示機器を接続する」\(→ P.17\)](#page-16-2)の逆の手順で画面表示機器のケーブルを取り外します。

#### 6 本製品を移動します。

重要

**▶コンセント近くに設置し、電源プラグに手が容易に届くようにしてください。** 

- 7 画面表示機器のケーブルを接続します。 [「画面表示機器を接続する」\(→ P.17\)を](#page-16-2)ご覧ください。
- 8 LAN ケーブルを接続します。 [「LAN ケーブルを接続する」\(→ P.18\)を](#page-17-2)ご覧ください。
- 9 電源プラグをコンセントに接続します。 [「電源プラグをコンセントに接続する」\(→ P.18\)](#page-17-3)をご覧ください。
- 10 外部アンテナを立てます。 [「外部アンテナを立てる」\(→ P.16\)](#page-15-1)をご覧ください。
- 11 電源を入れます。 [「電源を入れる」\(→ P.19\)](#page-18-4)をご覧ください。

## <span id="page-31-2"></span>**8. 本製品を複数導入する場合**

本製品を複数導入する場合で異なるネットワーク名(SSID)を設定した場合は、タブレット端末の SSID を再設定する必要があります。 [「タブレット端末を無線 LAN に接続する」\(→ P.21\)](#page-20-0)をご覧になり設定してください。

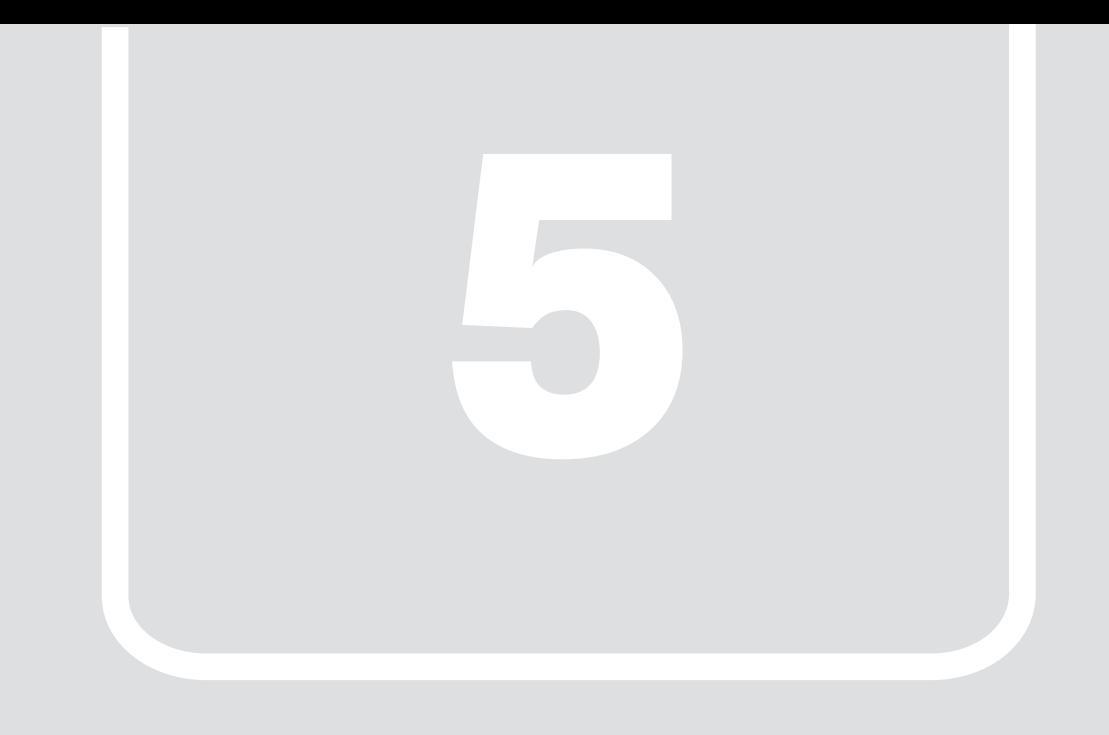

# 第5章 **トラブルシューティング**

<span id="page-32-1"></span><span id="page-32-0"></span>おかしいなと思ったときや、わからないことがあったときの対処方法について説明 しています。

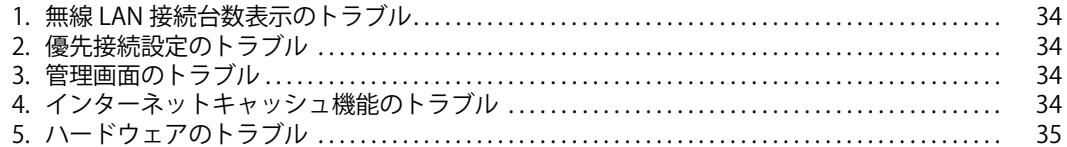

<span id="page-33-0"></span>**1. 無線 LAN 接続台数表示のトラブル**

# × が表示され、台数が表示されない

- ●先生用タブレット端末が本製品に接続できていない可能性があります。 [「タブレット端末を無線 LAN に接続する」\(→ P.21\)](#page-20-1)をご覧になり、お使いのタブレット端末の無線 LAN 接続を確認してください。
- <span id="page-33-1"></span>**2. 優先接続設定のトラブル**

# 優先接続設定を起動すると、エラーメッセージが表示される

● 優先接続設定を起動すると、次のメッセージが表示される場合があります。

起動に失敗しました。以下をご確認ください。 タブレットのネットワーク状態 コンピューターのネットワーク状態 本アプリケーションの設定

- ・ タブレット端末が本製品に接続されていない可能性があります。 [「タブレット端末を無線 LAN に接続する」\(→ P.21\)](#page-20-1)をご覧になり、お使いのタブレット端末の無線 LAN 接続を確認してください。
- ・ アクセスポイント部分になんらかの問題が発生し、端末が接続できなくなっています。 タブレット端末で利用できる SSID の一覧に本製品の SSID が表示されない場合は、アクセスポイント部分から無線電波が出ていない可能性があります。 本製品の SSID が表示されない場合は、次の手順で本製品を再起動してください。 1. 電源ボタンを押します。
	- ... コ.... . . . . . . . . . . . . .<br>2. シャットダウンしたら、電源プラグをコンセントから抜きます。
	- 3. 30 秒以上待ってから電源プラグをコンセントに付けます。
	- 4. 電源ボタンを押します。

# <span id="page-33-2"></span>**3. 管理画面のトラブル**

# 管理画面を表示したときに、入力フォームが表示されない(画面が真っ白になる)

- Internet Explorer でイントラネットサイトを互換モードで表示している場合、管理画面が正常に表示できないことがあります。 次の手順で設定を変更してください。
	- 1.Internet Explorer 11 を起動します。
	- 2.画面右上にある ツールアイコン ※ (設定) →「互換表示設定」の順にクリックします。
	- 「互換性設定の変更」が表示されます。 3.「イントラネットサイトを互換表示で表示する」のチェックを外します。
- [●「ステータスランプ」\(→ P.7\)](#page-6-6)が点灯している場合は、次の手順で本製品を再起動してください。
	- 1.電源ボタンを押します。
	- しばらくすると、本製品の電源が切れます。 2.電源プラグをコンセントから抜きます。
	-
	- 3.30 秒以上待ってから電源プラグをコンセントに付けます。
	- 4.電源ボタンを押します。

# 管理画面の表示が更新されない、表示がおかしい

●管理画面を表示している端末、またはエッジコンピューティングデバイスのネットワークが切断されていないかご確認ください。 正しく接続されている場合は、ブラウザーの画面を更新(再読み込み)して管理画面を再表示してください。

# <span id="page-33-3"></span>**4. インターネットキャッシュ機能のトラブル**

# 動画の再生が遅い

- 本製品のストレージの空き容量が少なくなっている可能性があります。 不要なファイルや使用しなくなったキャッシュのコンテンツデータを削除してください。 [●「ステータスランプ」\(→ P.7\)](#page-6-6) が点灯していますか?
- ステータスランプが点灯している場合は、データキャッシュ機能が停止している可能性があります。

次の手順で本製品を強制終了してください。 1. 電源ボタンを押します しばらくすると、本製品の電源が切れます。 2.電源プラグをコンセントから抜きます。 3.30 秒以上待ってから電源プラグをコンセントに付けます。 4.電源ボタンを押します。

# 管理画面のキャッシュ一覧が正しく表示されない

●管理画面のキャッシュ一覧にキャッシュしたデータが正しく表示されない場合は、ブラウザーのキャッシュデータを削除してください。 ※OS やブラウザーのアップデートにより、手順が変更になる可能性があります。 ・ Internet Explorer の場合 1.Internet Explorer 11 を起動します。 2.画面右上にある ツールアイコン ※ (設定) →「インターネット オプション」の順にクリックします。 3.「全般」タブを選択し、「削除」をクリックします。 4.すべての項目にチェックを付けて、「削除」をクリックします。 5.「OK」をクリックします。 • Microsoft Edge (Chromium 版)の場合 1.Microsoft Edge(Chromium 版)を起動し、 (設定など)→「履歴」→「閲覧データをクリア」の順にクリックします。 2.「時間の範囲」で「すべての期間」を選択した後、すべての項目にチェックを付けて「今すぐクリア」をクリックします。 ・ Google Chrome(Windows10、Chrome OS)の場合<br>- 1.Google Chrome を起動し、 : (Google Chrome の設定)→「その他のツール」→「閲覧履歴の削除」の順にクリックします。 「閲覧履歴データの削除」が表示されます。 2.「詳細設定」の「期間」で「全区間」を選択した後、すべての項目にチェックを付けて「データ消去」をクリックします。 • Google Chrome (iPadOS) の場合 1.Google Chrome を起動します。 2.画面下のその他アイコン [...] をタップします。 3.「履歴」→「閲覧履歴データを削除」の順にタップします。 4.「Cookie、サイトデータ」と「キャッシュされた画像とファイル」にチェックを付けます。 ... ここ……。<br>**5.「閲覧履歴データを削除」をタップします。** · Safari (macOS) の場合 1.Safari を起動し、メニューバーの「Safari」→「履歴」メニュー→「履歴を消去」をクリックします。 2.「消去の対象」で「すべて の履歴」選択した後、「履歴を消去」をクリックします。 • Safari (iPadOS) の場合 - su.u...、... u.u.os) ・・。<br>1.「設定」→「Safari」の順に選択し、「履歴と Web サイトデータを消去」をタップします。

# 管理画面のキャッシュ一覧のデータが削除される

●全キャッシュデータのサイズの合計がキャッシュディスクサイズの上限を超えるとキャッシュした日付の古いデータから順番に削除されていき ます。 削除された場合は、再度、キャッシュしてください。

# <span id="page-34-0"></span>**5. ハードウェアのトラブル**

ステータスランプ

ステータスランプが点灯している

●「ステータスランプ」(→P.7)が点灯している場合は、次の手順で本製品を再起動してください。 1.電源ボタンを押します。 しばらくすると、本製品の電源が切れます。 2.電源プラグをコンセントから抜きます。

- 3.30 秒以上待ってから電源プラグをコンセントに付けます。
- 4.電源ボタンを押します。

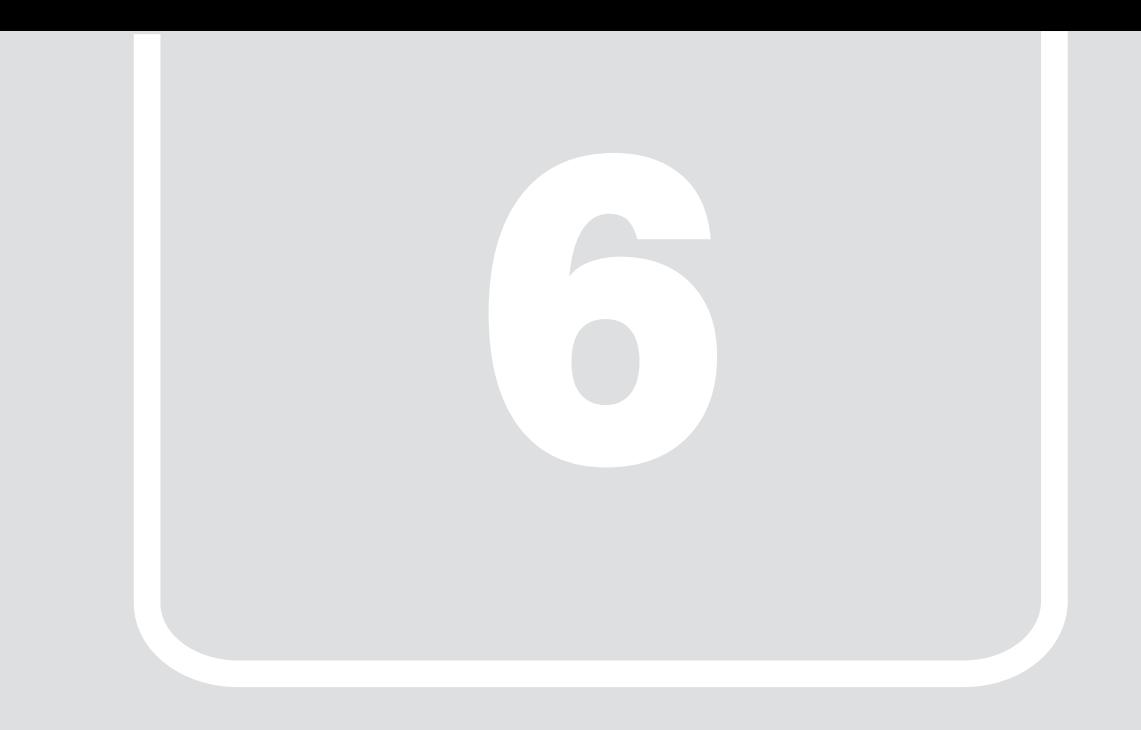

<span id="page-35-0"></span>第6章 付録

# <span id="page-35-1"></span>

# <span id="page-36-0"></span>**1. 仕様**

## <span id="page-36-1"></span>**ESPRIMO Edge Computing Edition Z0111/E**

## コンピューター部分

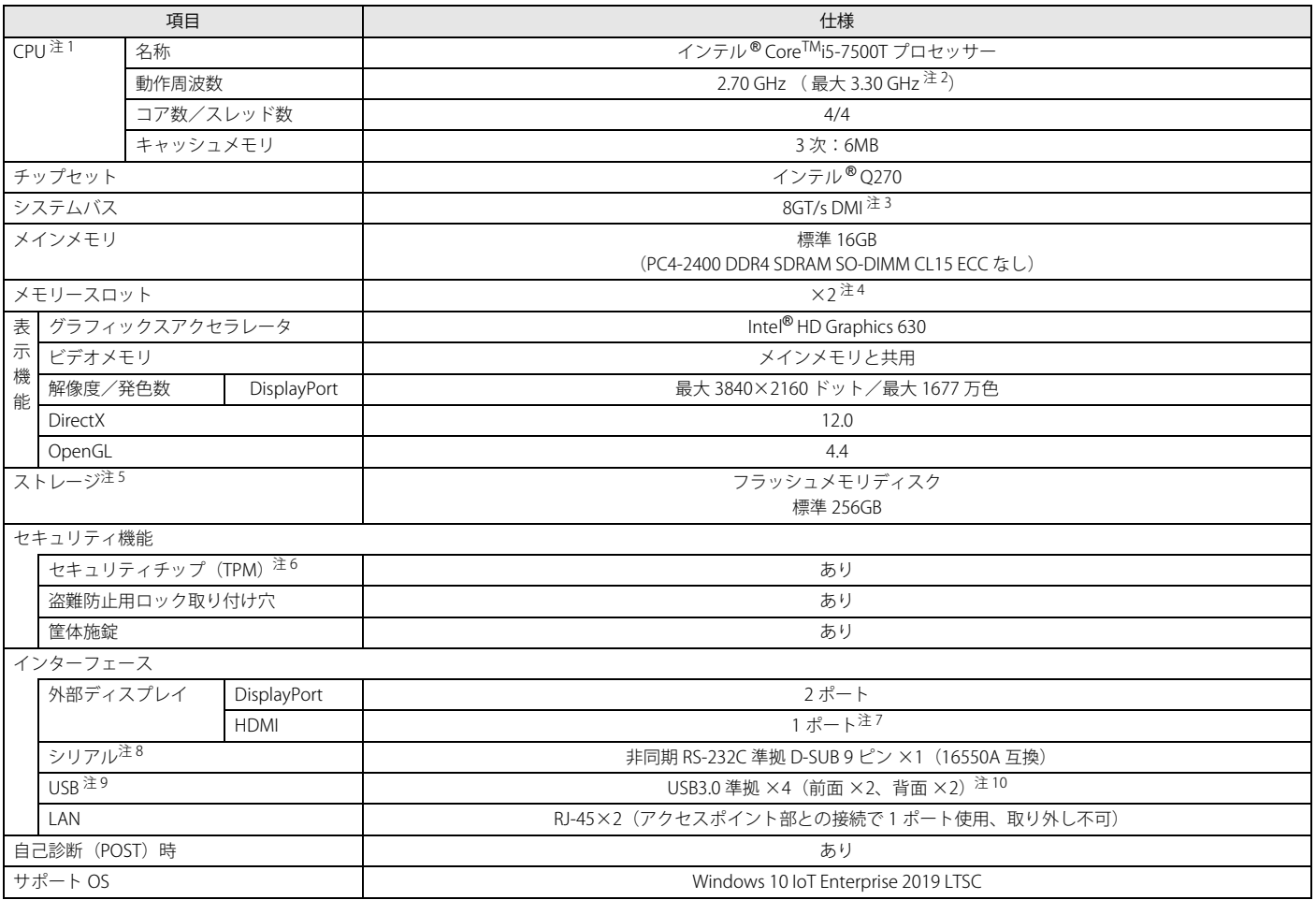

本製品の仕様は、改善のために予告なく変更することがあります。あらかじめご了承ください。

<span id="page-36-2"></span>注1 : · ソフトウェアによっては、CPU 名表記が異なる場合があります。

·本製品に搭載されている CPU で使用できる主な機能については、「CPU」(→P.39)をご覧ください。

<span id="page-36-3"></span>注2 : インテル®ターボ・ブースト・テクノロジー 2.0 動作時。

<span id="page-36-4"></span>注3 : DMI は Direct Media Interface の略です。

<span id="page-36-5"></span>注4 : 空きメモリスロットは 1 つありますが、メモリの増設は保証していません。

<span id="page-36-6"></span>注5 : 容量は、1GB=10003 バイト換算値です。

<span id="page-36-7"></span>注6 : チップセット内蔵のセキュリティ機能 (Intel® PTT) を使用することができます。

<span id="page-36-11"></span>注7 : 標準添付品のケーブル (DP-HDMI 変換ケーブル)使用時

<span id="page-36-8"></span>注8 : すべてのシリアル対応周辺機器の動作を保証するものではありません。

<span id="page-36-9"></span>注9 : すべての USB 対応周辺機器の動作を保証するものではありません。

<span id="page-36-10"></span>注10 : USB3.0 の場合、外部から電源が供給されない USB 対応周辺機器を接続するときの消費電流の最大容量は、1 ポートにつき 900mA です。 詳しくは、USB 対応周辺機器のマニュアルをご覧ください。

## アクセスポイント部分

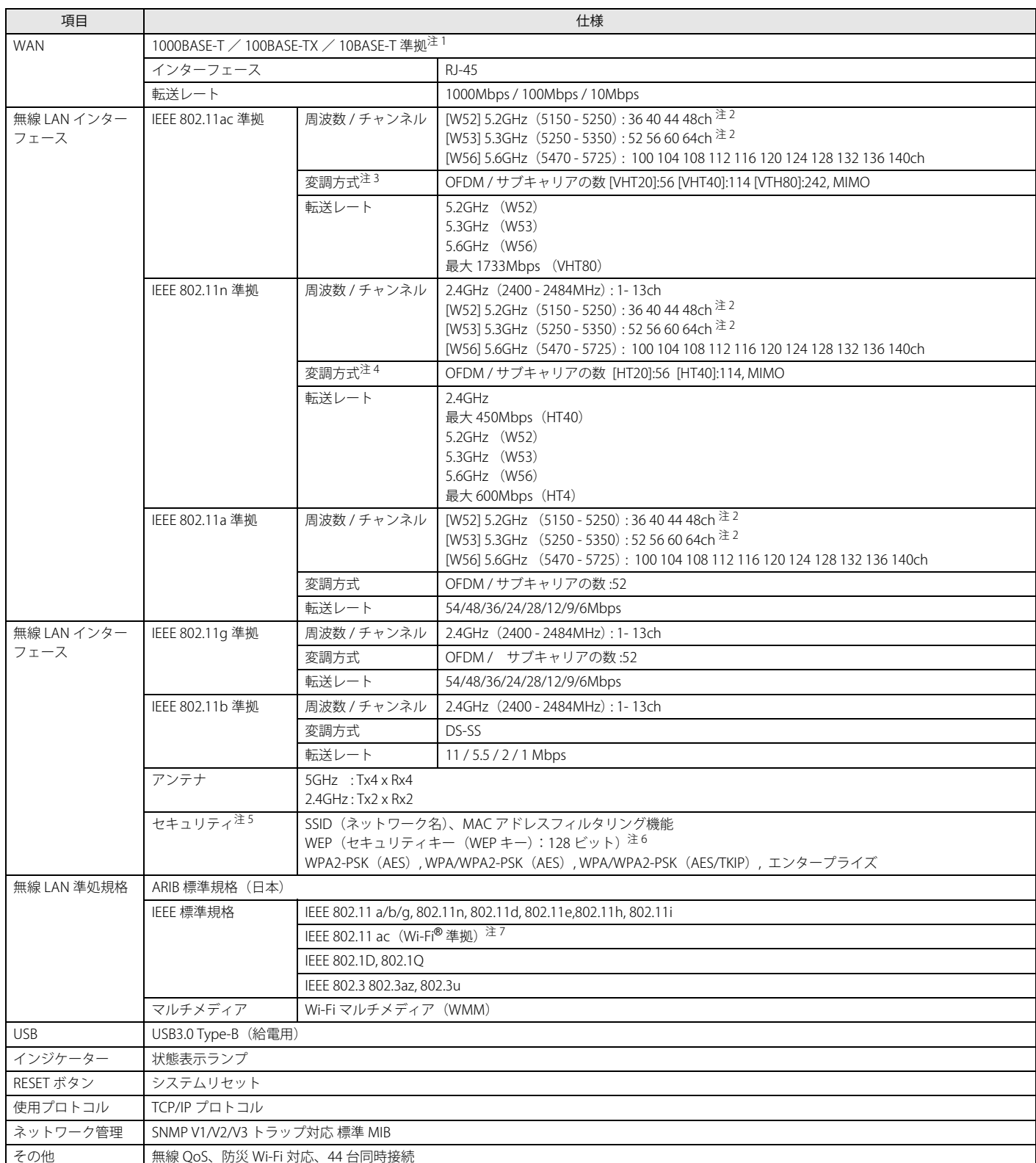

<span id="page-37-0"></span>注 1 : ・ 1000Mbps は 1000BASE-T の理論上の最高速度であり、実際の通信速度はお使いの機器やネットワーク環境により変化します。

・ 1000Mbps の通信を行うためには、1000BASE-T に対応したハブが必要となります。また、LAN ケーブルには、1000BASE-T に対応したエンハンスドカテゴリー 5 (カテゴリー 5E) 以上の LAN ケーブルを使用してください。

<span id="page-37-1"></span>注2 : 屋内で使用してください。5.2/5.3GHz 帯の屋外での使用は、電波法により禁じられています(法廷により許可された場合を除く)。

<span id="page-37-2"></span>注3 : IEEE 802.11ac を使用する際の無線 LAN アクセスポイントの設定で、VHT40/80 の機能を有効にする場合には、周囲の電波状況を確認して他の無線局に電波干渉 を与えないことを事前に確認してください。万一、他の無線局において電波干渉が発生した場合には、ただちに VHT40/80 の機能を無効にしてください。

<span id="page-37-3"></span>注4 : IEEE 802.11n を使用する際の無線 LAN アクセスポイントの設定で、HT40 の機能を有効にする場合には、周囲の電波状況を確認して他の無線局に電波干渉を与え ないことを事前に確認してください。万一、他の無線局において電波干渉が発生した場合には、ただちに HT40 の機能を無効にしてください。

<span id="page-37-4"></span>注5 : IEEE 802.11n、IEEE 802.11ac で接続するためには、パスフレーズ (PSK) を AES に設定する必要があります。

<span id="page-37-5"></span>注6 : WEP による暗号化は上記ビット数で行いますが、ユーザーが設定可能なビット数は固定長 24 ビットを引いた 40 ビット /104 ビットです。

<span id="page-37-6"></span>注7 : Wi-Fi® 準拠とは、無線 LAN の相互接続性を保証する団体「Wi-Fi Alliance®」の相互接続性テストに合格していることを示します。

## エッジコンピューティングデバイス本体

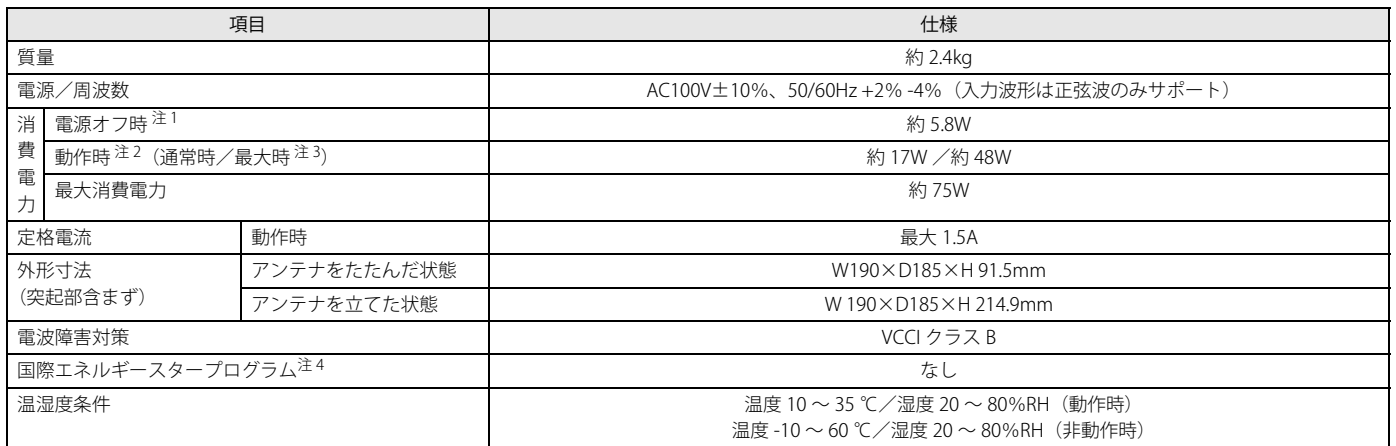

本製品の仕様は、改善のために予告なく変更することがあります。あらかじめご了承ください。

<span id="page-38-1"></span>注1 : 消費電力を 0 にするには、電源ケーブルをコンセントから抜いてください。

<span id="page-38-2"></span>注2 : ・ ご使用になる機器構成により値は変動します。

・ 標準構成で OS を起動させた状態での本体のみの測定値です。

<span id="page-38-3"></span>注3 : 測定プログラムは当社独自の高負荷テストプログラムを使用しています。

<span id="page-38-4"></span>注4 :「国際エネルギースタープログラム」は、長時間電源を入れた状態になりがちなオフィス機器の消費電力を削減するための制度です。

## <span id="page-38-0"></span>**CPU**

本製品に搭載されている CPU で使用できる主な機能は、次のとおりです。

お使いの本製品本体に搭載されている CPU の欄をご覧ください。

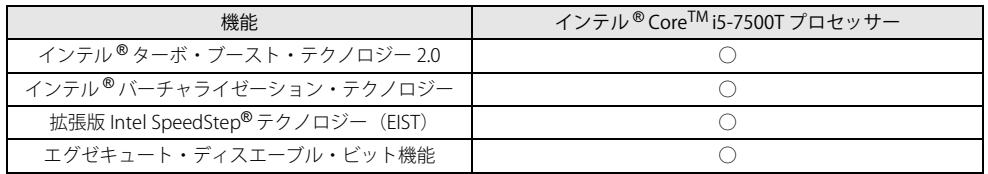

### インテル ® ターボ・ブースト・テクノロジー 2.0

インテル®ターボ・ブースト・テクノロジー 2.0 は、従来のマルチコアの使用状況にあわせて CPU が処理能力を自動的に向上させる機能に加え、高負荷時に パフォーマンスを引き上げるように最適化された機能です。

## **POINT**

- OSおよびソフトウェアの動作状況や設置環境などにより処理能力量は変わります。性能向上量は保証できません。

## インテル ® バーチャライゼーション・テクノロジー

インテル®バーチャライゼーション・テクノロジーは、本機能をサポートする VMM (仮想マシンモニター)をインストールすることによって、仮想マシンの 性能と安全性を向上させるための機能です。

この機能はご購入時には有効に設定されています。設定は BIOS セットアップで変更できます。

## 拡張版 Intel SpeedStep® テクノロジー(EIST)

拡張版 Intel SpeedStep® テクノロジーは、実行中のソフトウェアの CPU 負荷に合わせて、Windows が CPU の動作周波数および動作電圧を自動的に低下させ る機能です。

## $\rho_{\text{PONT}}$

▶この機能により本製品の性能が低下することがあります。お使いの環境で性能の低下が気になる場合は、電源プランを「高パフォーマンス」に切り替えてくださ い。

### エグゼキュート・ディスエーブル・ビット機能

エグゼキュート・ディスエーブル・ビット機能は、Windows のデータ実行防止 (DEP)機能と連動し、悪意のあるプログラムが不正なメモリ領域を使用する こと(バッファー・オーバーフロー脆弱性)を防ぎます。

データ実行防止 (DEP) 機能がウイルスやその他の脅威を検出した場合、「[ソフトウェア名称]は動作を停止しました」という画面が表示されます。「プログ ラムの終了」をクリックし、表示される対処方法に従ってください。

## <span id="page-39-0"></span>**アプリの動作環境**

ここでは、各アプリの動作環境と注意事項を説明します。

## アプリの動作環境と注意事項

●添付のアプリは、本製品と本製品にアクセスする端末でご使用いただけます。

●次の富士通製文教向けタブレットで動作検証を実施しています。 ARROWS Tab Q508/SE、Q509/VE、Q5010/CE、Q5011/GE、Q739/AE、Q7310/DE、Q7311/FE その他の機種をお使いの場合は、お客様にて事前に検証を実施したうえでお使いください。

●動作検証は次の環境で実施しております。 Windows 10 Pro(64 ビット版)version 2004 以降、および、Windows 11 で実施しております。

●本製品のすべての機能をタブレット端末にインストールする場合、ハードディスクの空き容量は 130MB 以上必要です。

●各アプリの動作環境と注意事項については、次の表をご覧ください。

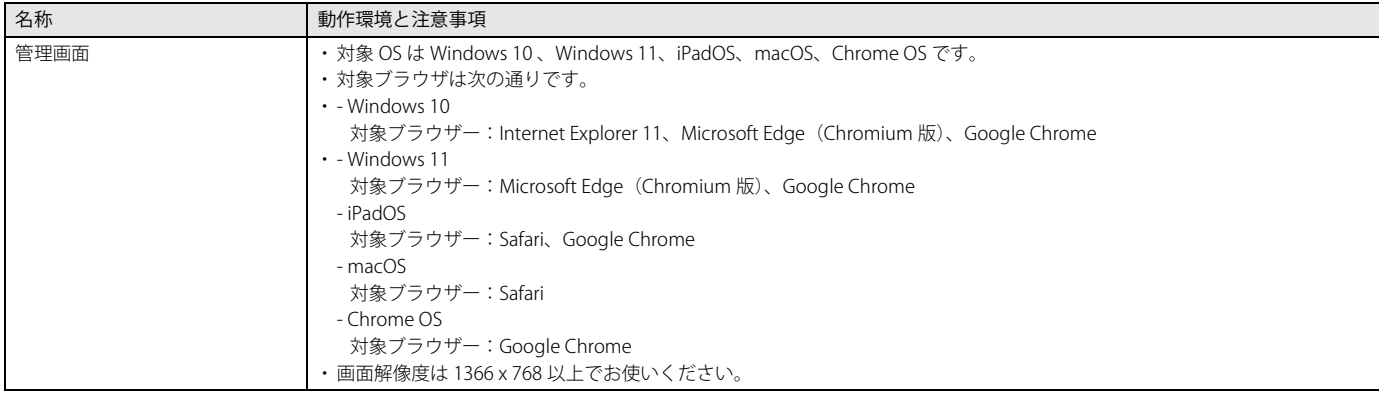

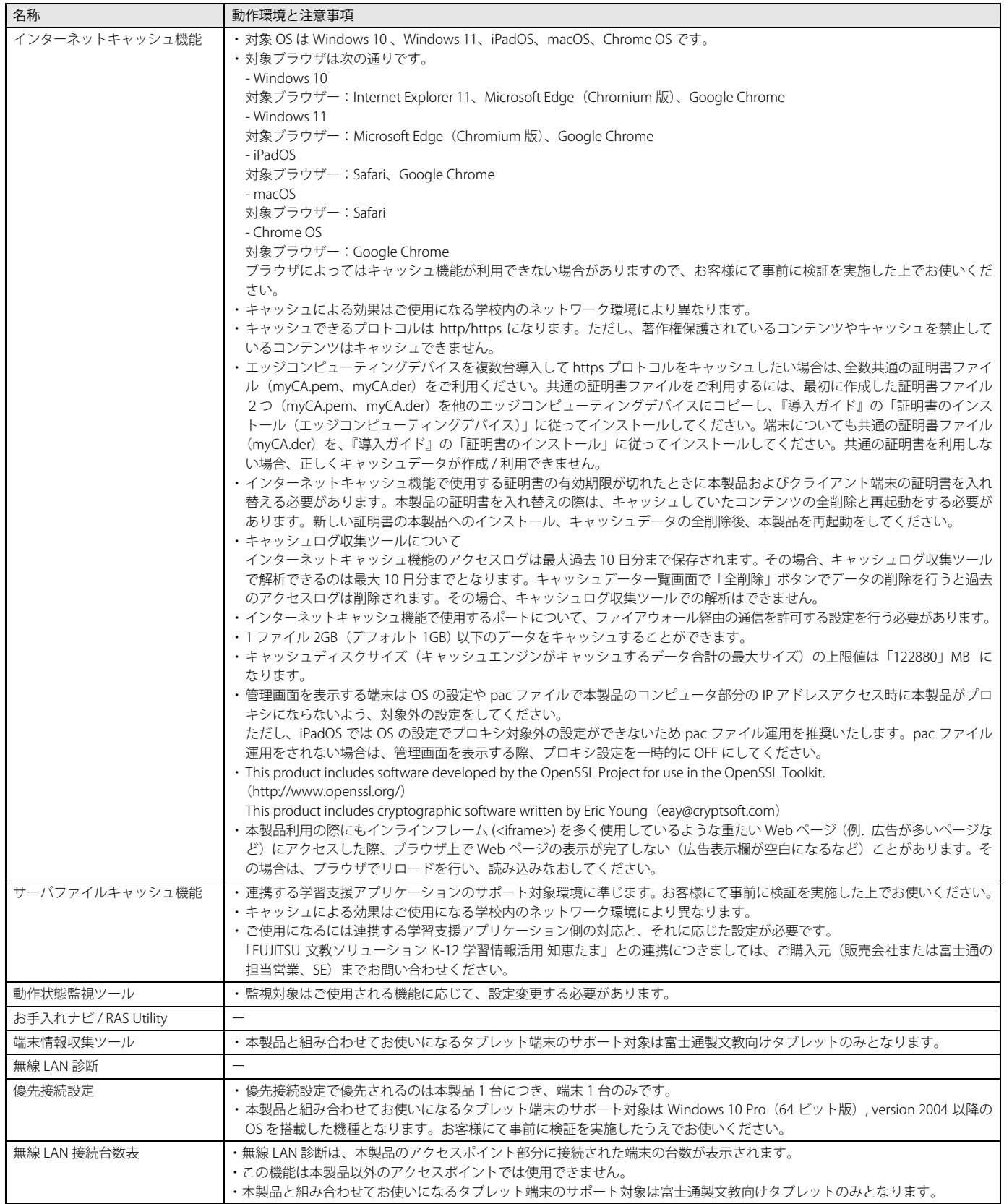

### i-FILTER を導入している場合の留意事項について

市販の i-FILTER を「認証あり」の親プロキシサーバーとして使用する場合、オンプレミス版 i-FILTER にて共通のユーザー名・パスワードを使用する方式のみ 連携できます。本製品で「管理画面」- 「インターネットキャッシュ管理」- 「キャッシュ設定」-「親プロキシサーバ」の設定項目で、「認証機能あり」を選択 し、i-FILTER で使用する共通のユーザー名とパスワードを設定してください。

各端末のブラウザでユーザー名・パスワードを入力する方式や、クラウド版の常駐アプリ DigitalArts@Cloud Agent で認証する方式については連携できません。 端末のプロキシ設定を自動構成スクリプト(PAC)で設定し、PAC ファイルにて、本製品にキャッシュさせる WEB サイトなどへのアクセスのみ本製品経由、 それ以外のアクセスは i-FILTER を経由するよう設定をお願いいたします。

# <span id="page-41-0"></span>**アクセスポイント部分の留意事項について**

●グローバル IP アドレスには対応していません。入力すると「マスクエラー」が表示されます。IP アドレスには、プライベート IP アドレスを入力してくだ さい。プライベート IP アドレスとは、組織内のネットワーク(プライベートネットワーク)でのみ使用できる IP アドレスです。プライベート IP アドレス の範囲は次のとおりです。

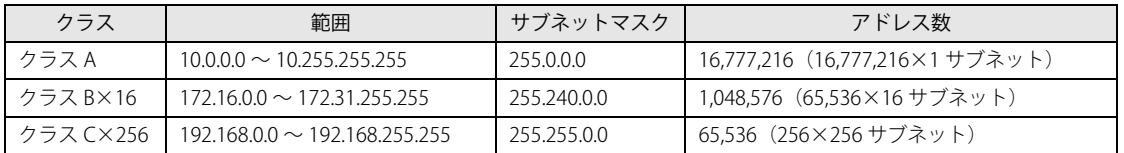

●セキュリティの関係上、アクセスポイント部分は ping コマンドに応答しません。

#### ESPRIMO Edge Computing Edition Z0111/E ユーザーガイド B6FK-5721-01 Z0-03 発 行 日 発行責任 2021 年 5 月 富士通株式会社

〒 105-7123 東京都港区東新橋 1-5-2 汐留シティセンター

●このマニュアルの内容は、改善のため事前連絡なしに変更することがあります。<br>●このマニュアルに記載されたデータの使用に起因する第三者の特許権およびその他の権利の侵害については、当社はその責を負いません。<br>●無断転載を禁じます。